# **Dell 24 Monitör SE2422H/SE2422HX** Kullanım Kılavuzu

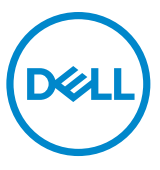

- **NOT: Bir NOT, monitörünüzden daha iyi yararlanmanıza yardımcı olan önemli bilgileri belirtir.**
- **DİKKAT: Bir DİKKAT yazısı talimatlara uyulmaması durumunda donanımda meydana gelebilecek hasarı ya da veri kaybını belirtir.**
- **UYARI: Bir UYARI bir potansiyel maddi hasarı, yaralanmayı ya da ölümü belirtir.**

**Telif hakkı © 2021 Dell Inc. ya da bağlı ortaklıkları. Tüm hakları saklıdır.** Dell, EMC ve diğer ticari markalar Dell Inc. ya da bağlı ortaklıkların ticari markalarıdır. Diğer ticari markalar ilgili sahiplerinin ticari markaları olabilir.

 $2021 - 04$ 

Rev. A00

# **İçerik**

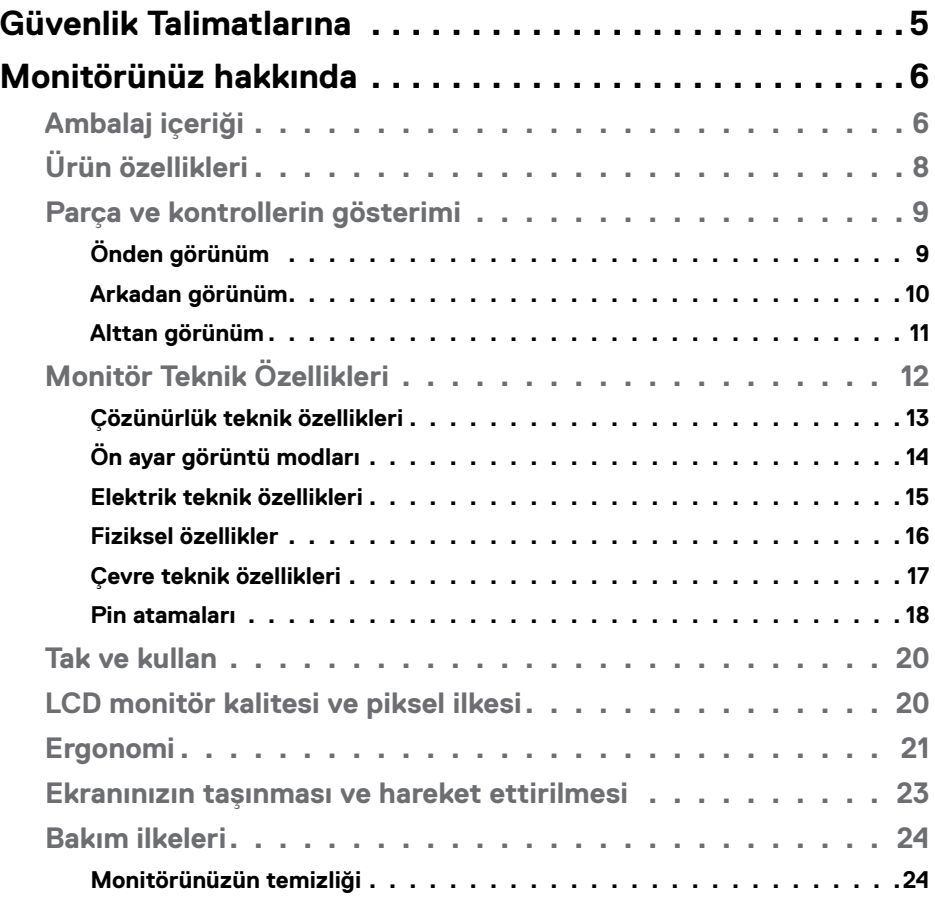

 $O<sub>QLL</sub>$ 

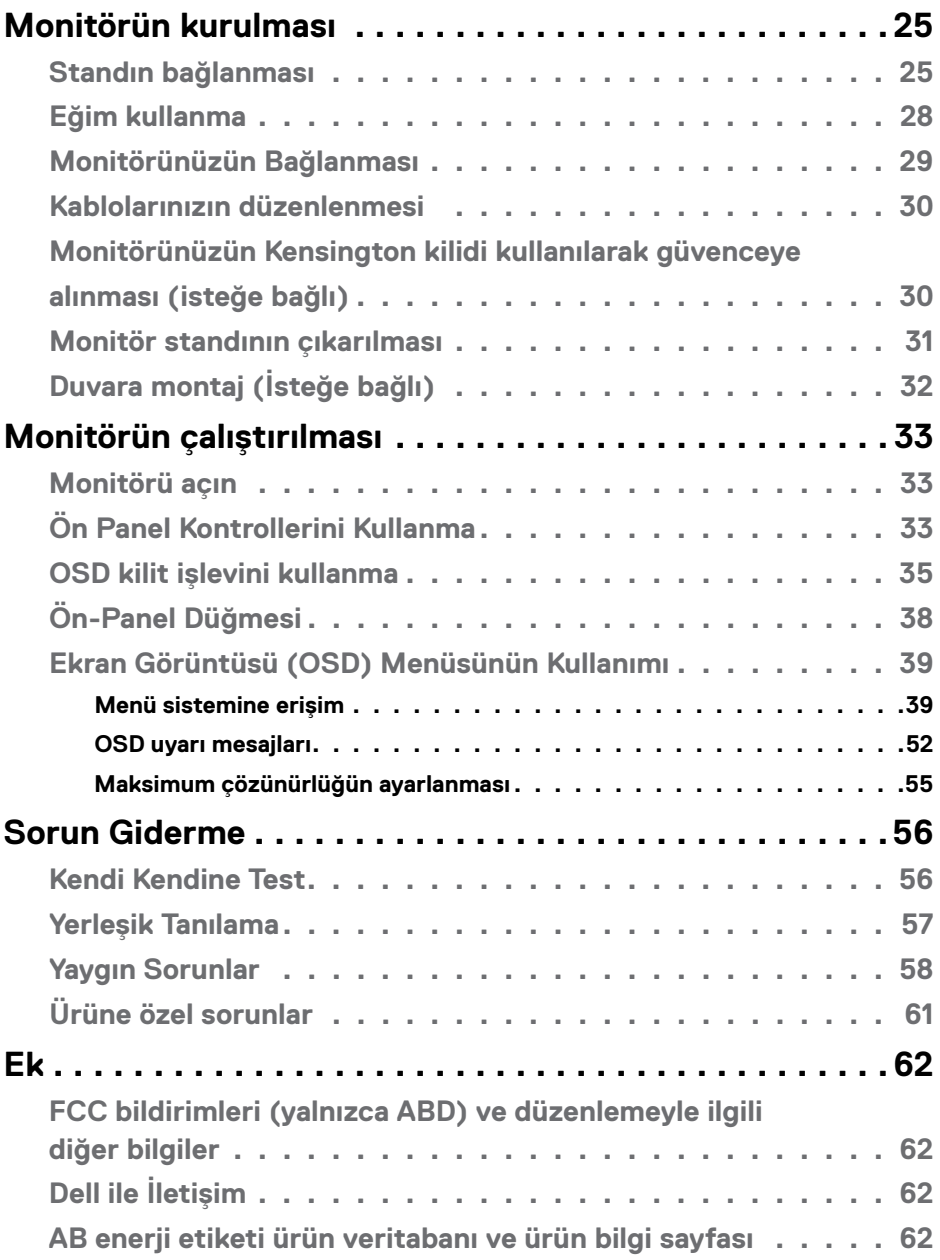

 $($ DELL

### <span id="page-4-1"></span><span id="page-4-0"></span>**Güvenlik Talimatlarına**

- **UYARI: Bu belgelerde belirtilenlerin dışındaki kontroller, ayarlamalar ya da prosedürler elektrik çarpmasına, elektriksel tehlikelere ve/veya mekanik tehlikelere yol açabilir.**
	- Monitörü sert bir zemine koyun ve dikkatli kullanın ve taşıyın. Ekran kırılabilir malzemeden olup düşürülmesi ya da sertçe vurulması durumunda hasar görebilir.
	- Monitörünüzün elektrik derecelendirmesinin her zaman bulunduğunuz yerdeki AC gücüne uygun olduğundan emin olun.
	- Monitörü oda sıcaklığında tutun. Aşırı soğuk ya da sıcak koşulların ekranın sıvı kristal yapısı üzerinde olumsuz etkisi olabilir.
	- Monitörü aşırı titreşime ya da sert darbelere maruz bırakmayın. Örneğin, monitörü araba bagajında bırakmayın.
	- Monitör uzun süre kullanılmayacaksa fişini prizden çıkarın.
	- Elektrik çarpmasından sakınmak için monitörün hiçbir kapağı çıkarma ya da içine dokunma girişiminde bulunmayın.

Güvenlik talimatları hakkında bilgi için Güvenlik, Çevre ve Düzenlemeyle İlgili Bilgilere (SERI) başvurun.

DØLI

# <span id="page-5-0"></span>**Monitörünüz hakkında**

# **Ambalaj içeriği**

#### **NOT: Bazı bileşenler isteğe bağlı ve monitörünüzle teslim edilmemiş olabilir.**

Monitörünüz aşağıdaki tabloda belirtilen bileşenlerle beraber teslim edilir. Herhangi bir bileşen eksikse, yardım için Dell teknik destek ekibine başvurun. Dell'e başvurmakla ilgili bilgi için, bkz. [Dell ile İletişim.](#page-61-1)

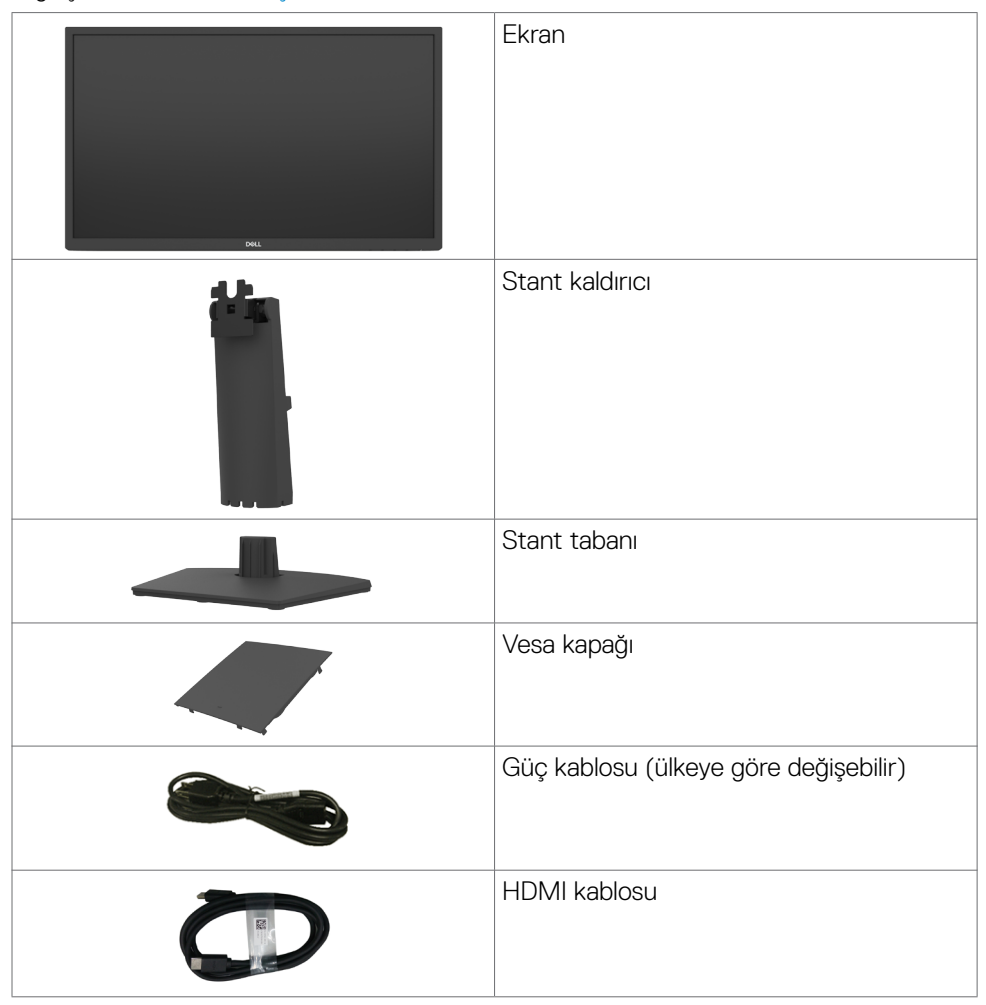

DELL

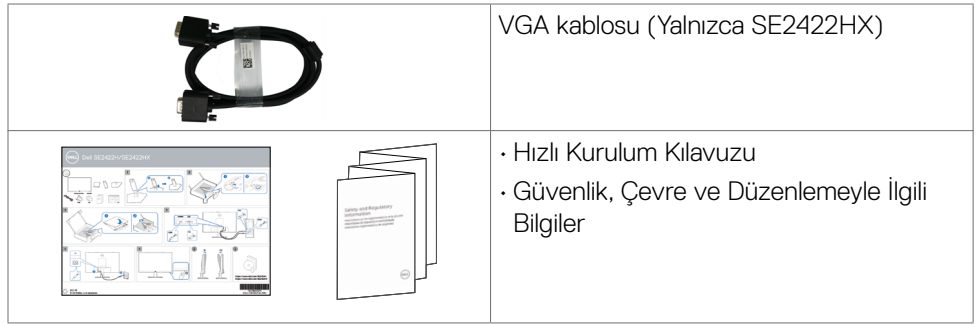

 $(\overline{DCL}$ 

# <span id="page-7-0"></span>**Ürün özellikleri**

**Dell SE2422H/SE2422HX** monitörün etkin matrisi, İnce-Film Transistörü (TFT), Sıvı Kristal Görüntü Birimi (LCD) ve LED arkaplan ışığı vardır. Monitörün özellikleri:

- 60,45 cm (23,80 inç) görüntülenebilir alan (diyagonal olarak ölçülmüştür). 1920 x 1080 (16:9) çözünürlük, düşük çözünürlükler için tam ekran desteğiyle.
- Renk gamı %72 NTSC (tipik),CIE 1931.
- HDMI ile dijital bağlantı.
- Eğim ayarlama imkanı.
- Esnek montaj çözümleri için çıkarılabilir ayaklık ve Video Electronics Standards Association (VESA) 100 mm montaj delikleri.
- Bilgisayarınız destekliyorsa Tak ve kullan özelliği.
- Kolay kurulum ve ekran optimizasyonu için Ekran Görüntüsü (OSD) ayarlamaları.
- Güç ve OSD düğmeleri kilidi.
- Güvenlik kilidi yuvası.
- Stant kilidi.
- Bekleme Modunda ≤ 0,3 W.
- Monitörde gözün görebildiği titremeyi temizleyen, konforlu görüntüleme denetimi getiren ve kullanıcının göz yorgunluğu yaşamasını önleyen Flicker-Free (Titremesiz) teknolojisi kullanılmaktadır.
- FreeSync Modunda 48 Hz ila 75 Hz (HDMI) destekler.
- AMD FreeSync™ teknolojisini destekler
- TÜV sertifikalı titremesiz ekran ile göz konforunu optimize edin.
- **UYARI: Monitörden yayılan mavi ışık emisyonunun muhtemel uzun vadeli etkileri göz yorgunluğu ya da dijital göz yorgunluğu gibi zararlara yol açabilir.**

DELL

### <span id="page-8-0"></span>**Parça ve kontrollerin gösterimi**

### **Önden görünüm**

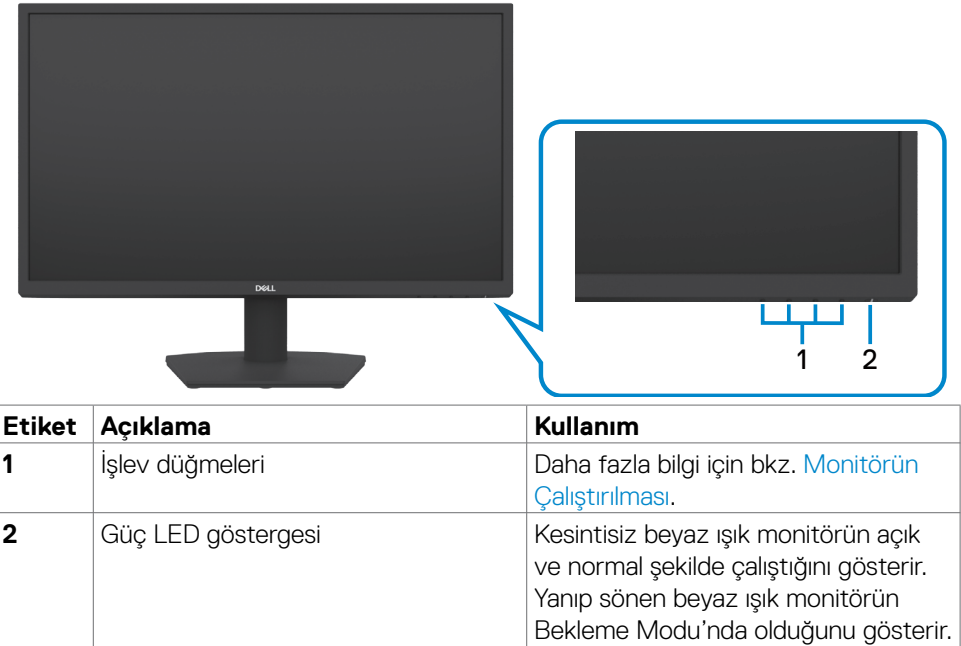

DELL

### <span id="page-9-0"></span>**Arkadan görünüm**

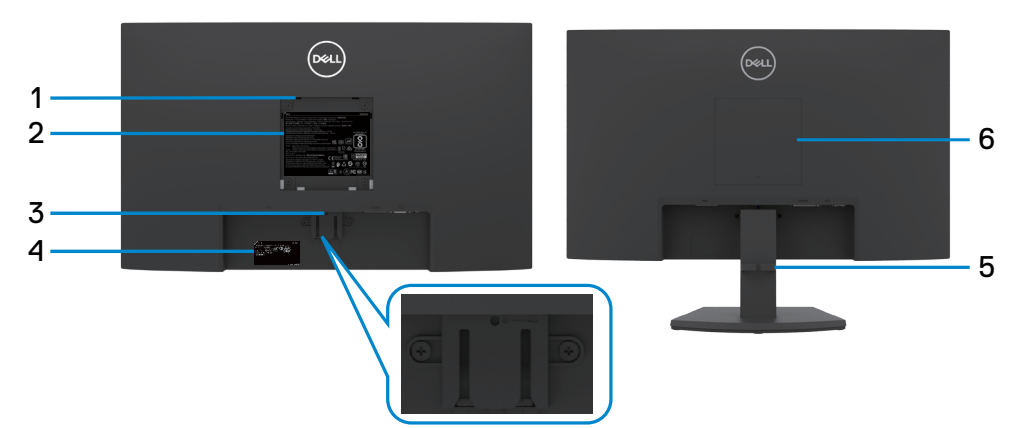

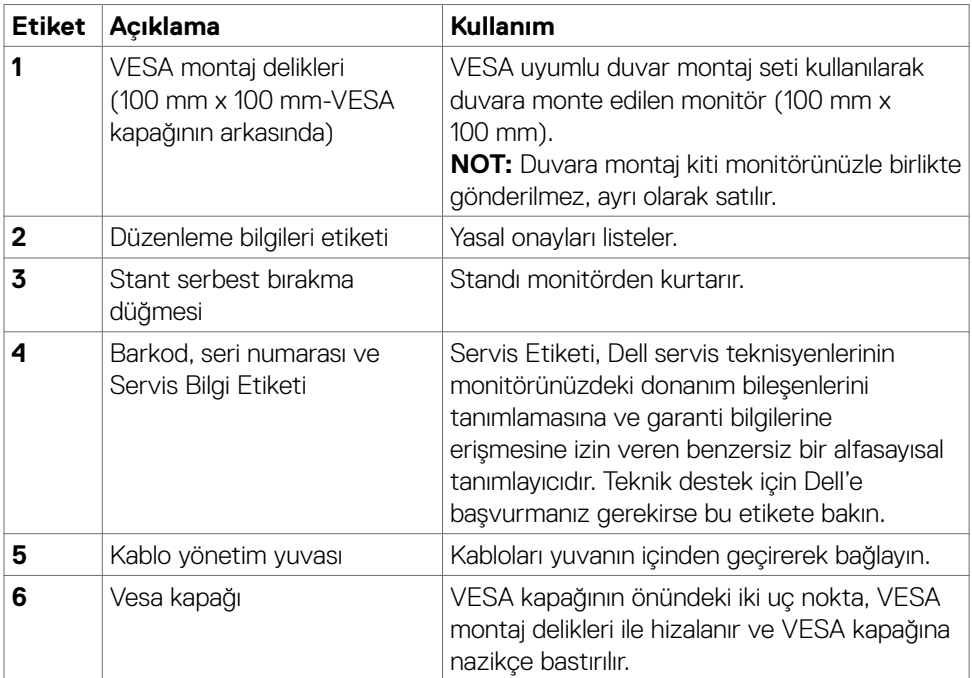

(dell

### <span id="page-10-0"></span>**Alttan görünüm**

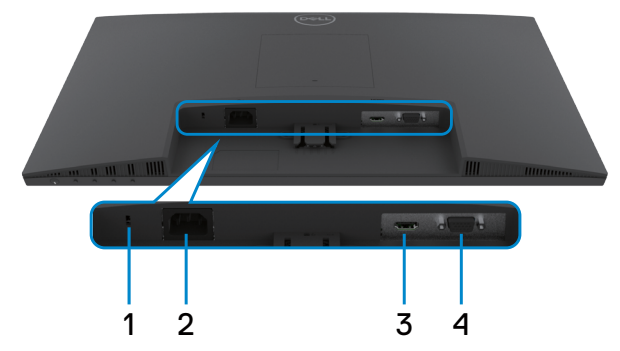

<span id="page-10-1"></span>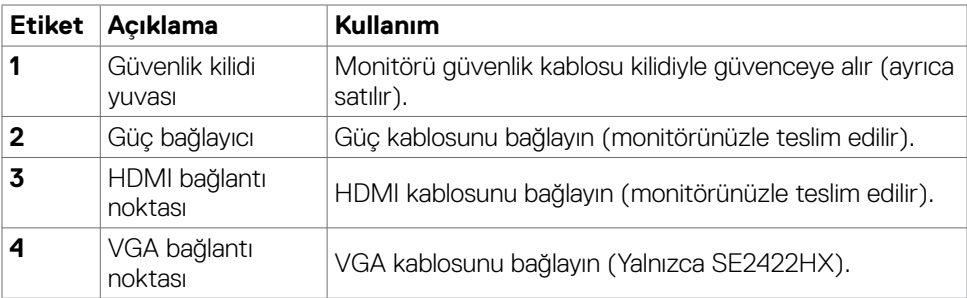

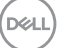

# <span id="page-11-0"></span>**Monitör Teknik Özellikleri**

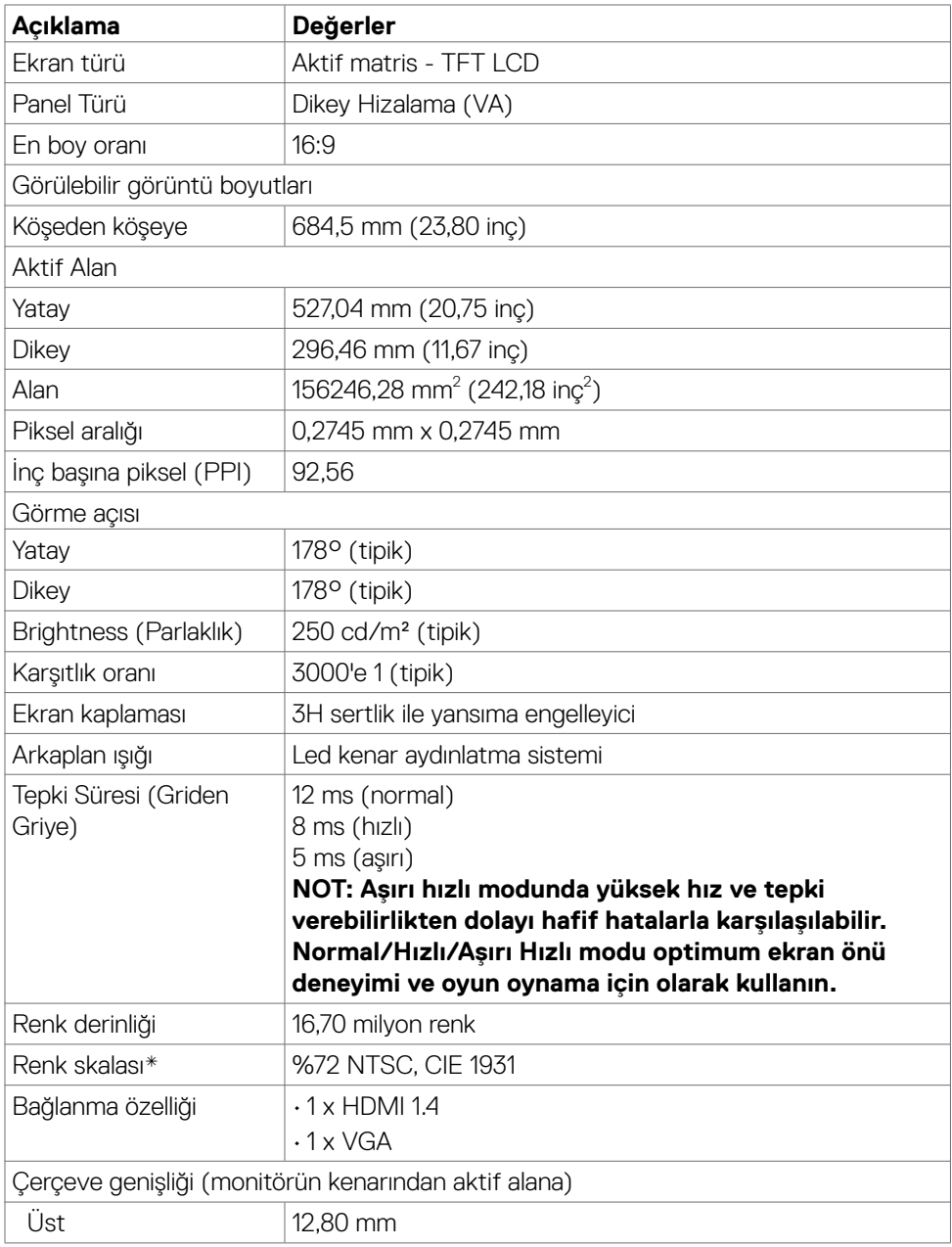

 $(\sim$ LL

<span id="page-12-0"></span>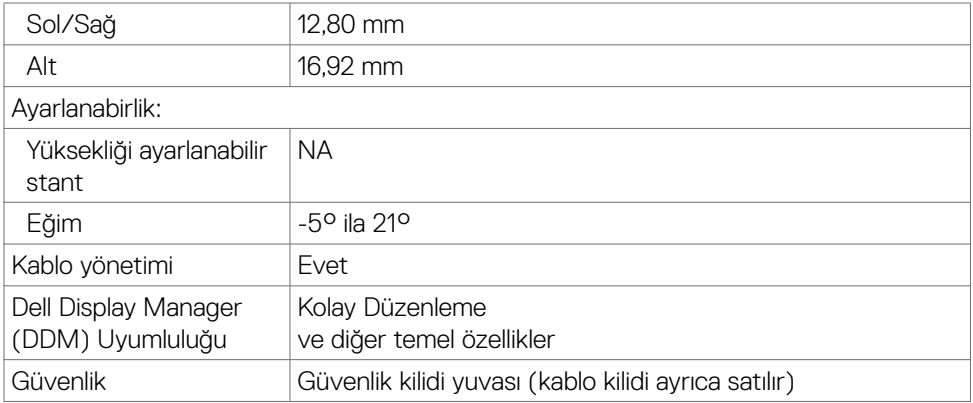

\* Özel Mod ön ayarıyla yalnızca panele yerel.

#### <span id="page-12-1"></span>**Çözünürlük teknik özellikleri**

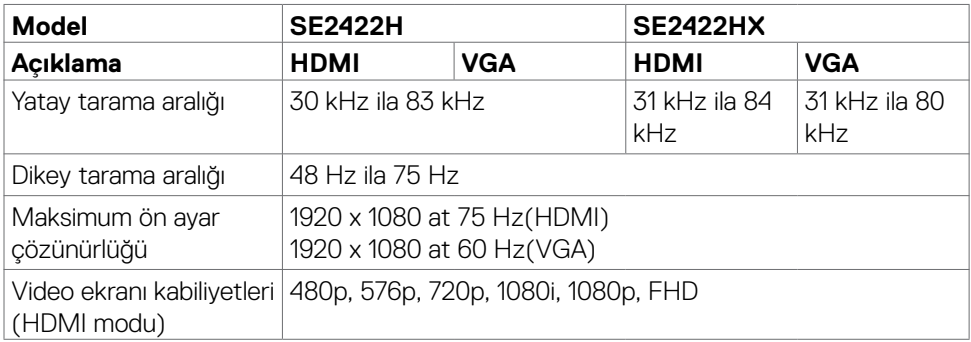

DELL

# <span id="page-13-0"></span>**Ön ayar görüntü modları**

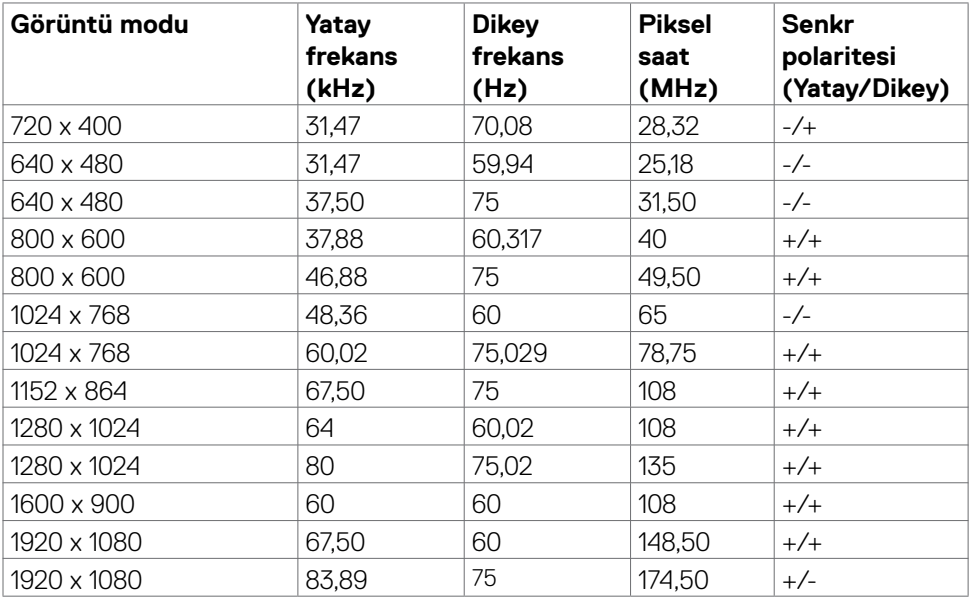

#### <span id="page-14-0"></span>**Elektrik teknik özellikleri**

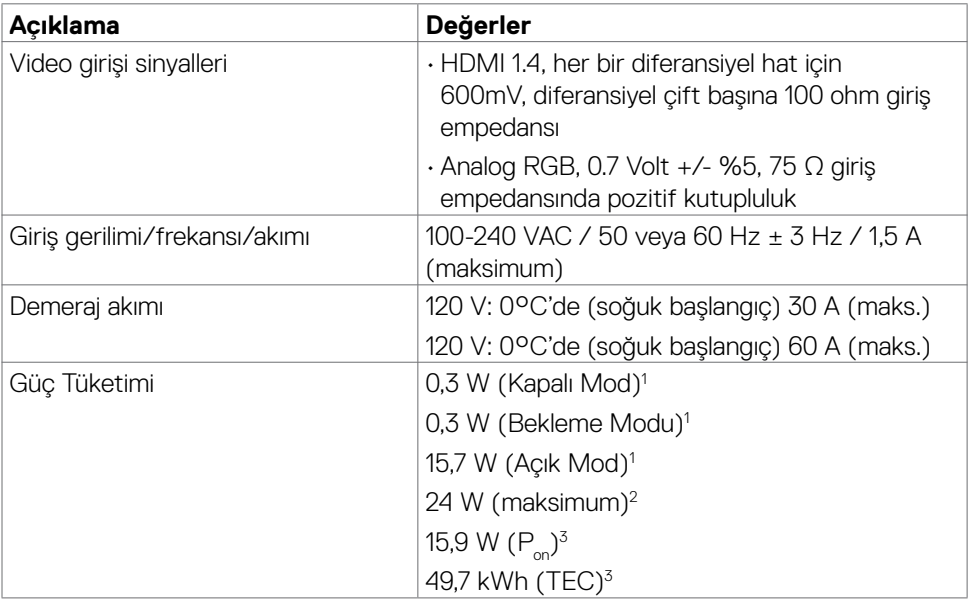

**1** AB 2019/2021 ve AB 2019/2013'te tanımlandığı gibi.

**2** Tüm USB bağlantı noktalarında maksimum güç yüklemesi sırasındaki maks. parlaklık ve kontrast ayarı.

**3** P: Energy Star test yöntemi referans alınarak ölçülmüş Açık Modda güç tüketimi. TEC: Energy Star test yöntemi referans alınarak ölçülmüş kWh olarak toplam güç tüketimi.

△ **DİKKAT:** Bu belge yalnızca bilgi verme amaçlıdır ve laboratuvar performansını yansıtır. Ürününüz, sipariş verdiğiniz yazılıma, bileşenlere ve çevre birimlerine bağlı olarak farklı performans gösterebilir ve bu tür bilgileri güncellemek için hiçbir zorunluluğu olmayacaktır. Bu yüzden, müşteri, elektrik toleransları veya diğer konularda kararlar verirken bu bilgilere güvenmemelidir. Doğruluk veya tamlıkla ilgili doğrudan ya da dolaylı olarak hiçbir garanti belirtilmez.

#### <span id="page-15-0"></span>**Fiziksel özellikler**

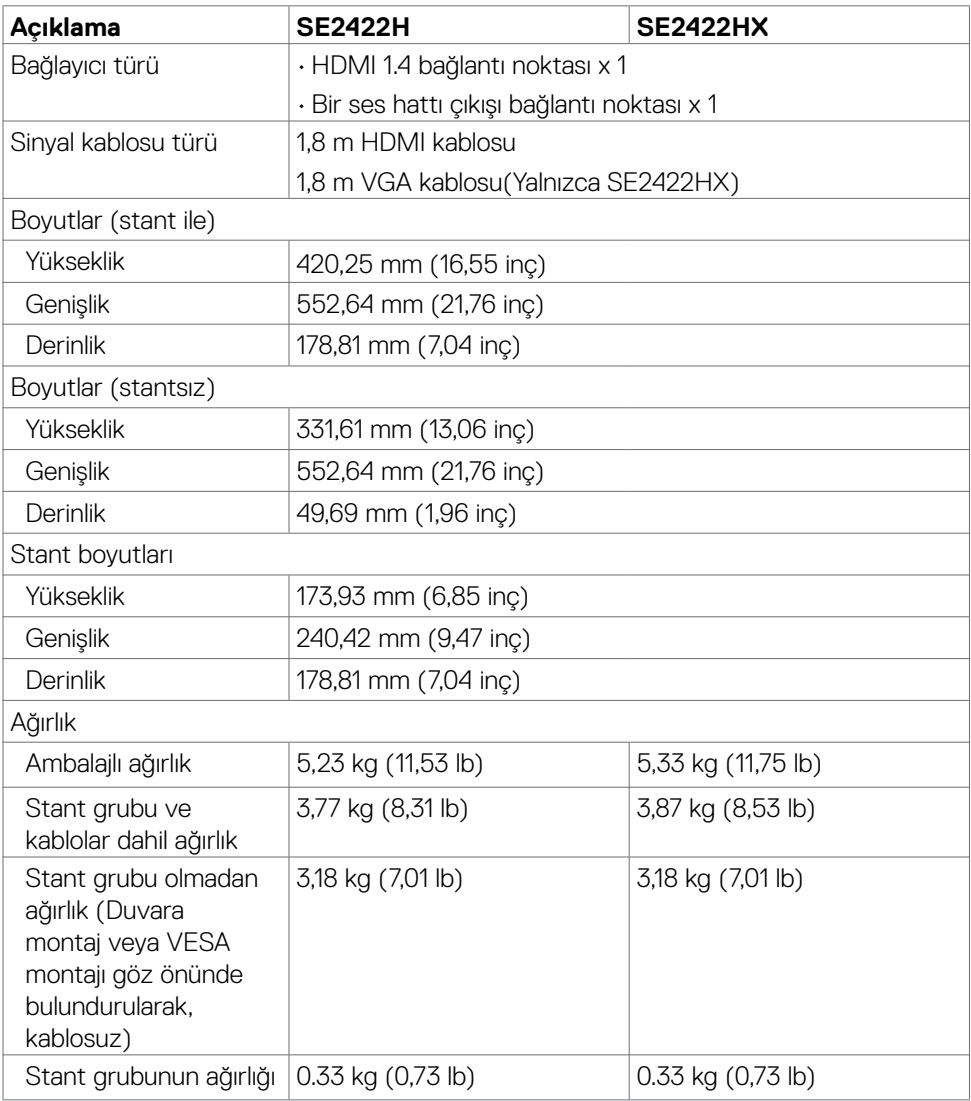

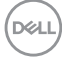

### <span id="page-16-0"></span>**Çevre teknik özellikleri**

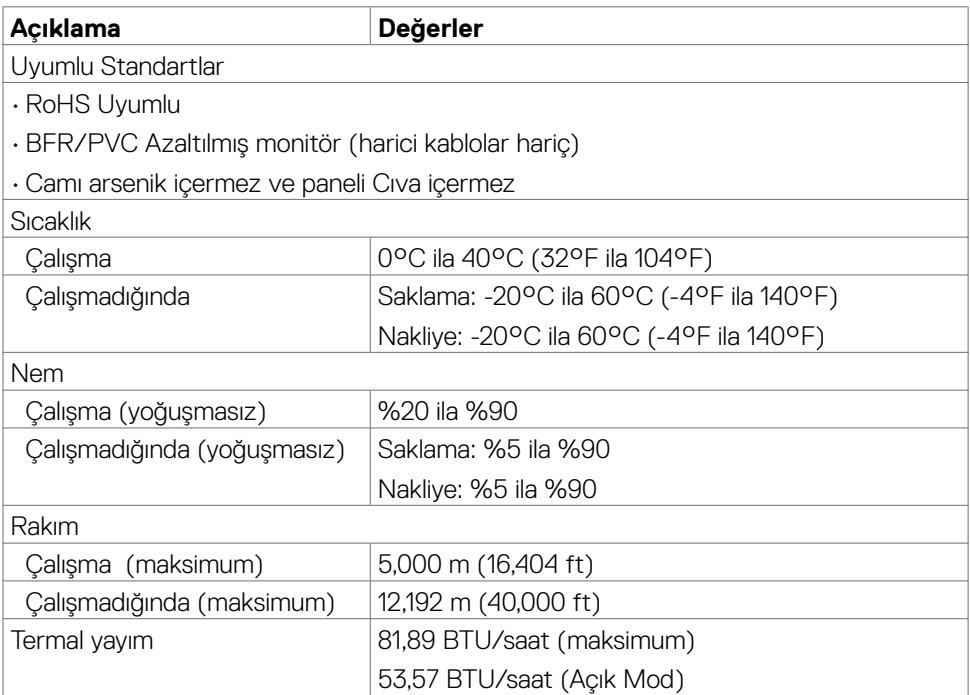

#### <span id="page-17-0"></span>**Pin atamaları**

#### **VGA bağlayıcı**

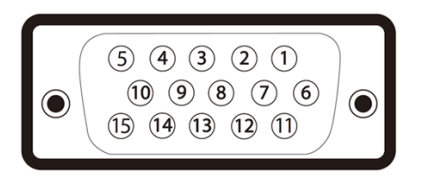

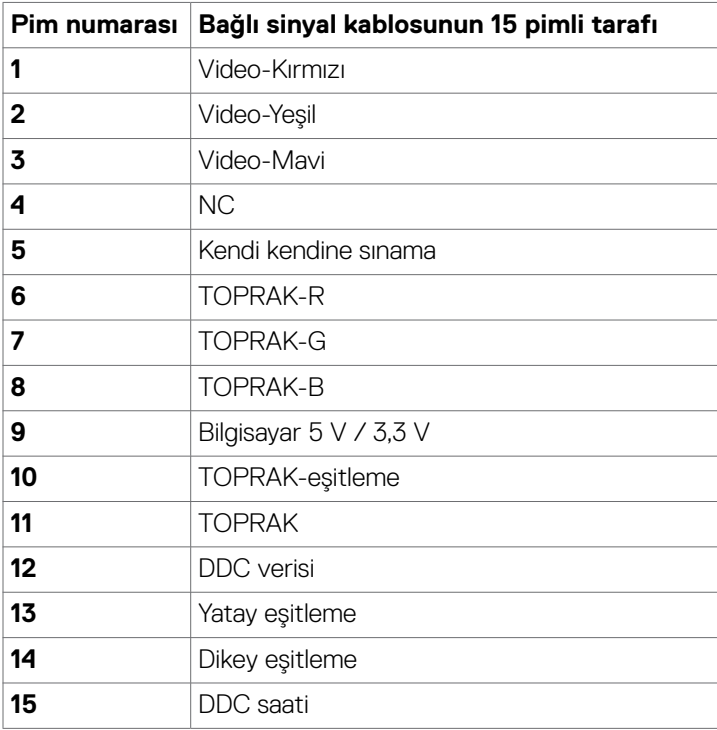

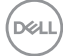

#### **HDMI bağlantı noktası**

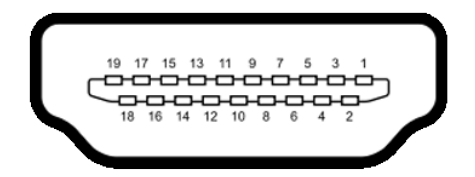

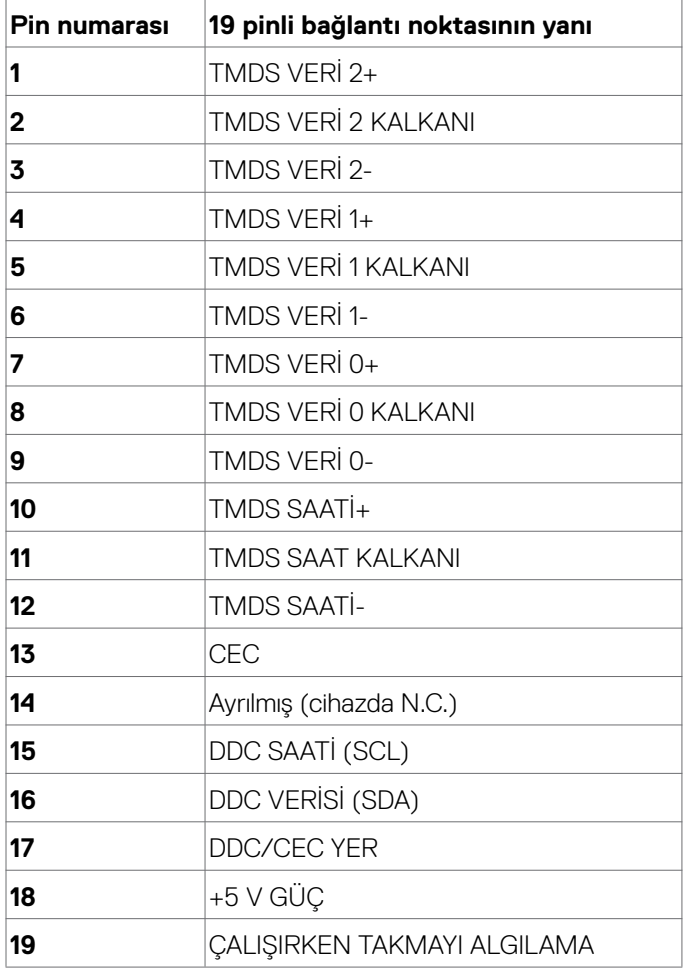

(dell

# <span id="page-19-0"></span>**Tak ve kullan**

Monitörü tüm Tak ve Kullan uyumlu sistemlere kurabilirsiniz. Monitör, ekran veri kanalı (DDC) protokollerini kullanarak bilgisayar sistemine genişletilmiş ekran tanımlama verilerini (EDID) otomatik olarak sağlayarak bilgisayarın kendisini yapılandırmasını ve monitör ayarlarını optimize etmesini sağlar. Çoğu monitör kurulumu otomatiktir. İsterseniz farklı ayarları seçebilirsiniz. Monitör ayarlarının değiştirilmesi hakkında daha fazla bilgi için bkz. [Monitörün Çalıştırılması.](#page-4-1)

### **LCD monitör kalitesi ve piksel ilkesi**

LCD monitör üretim sürecinde, bir veya daha fazla pikselin değişmeyen bir durumda sabitlenmesi yaygın olarak görülür. Bu, fark edilmesi güçtür ve ekran kalitesi veya kullanılabilirliğini etkilemeyecektir. LCD Monitör Piksel İlkesi hakkında daha fazla bilgi için: <https://www.dell.com/pixelguidelines>.

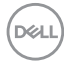

### <span id="page-20-1"></span><span id="page-20-0"></span>**Ergonomi**

- **DİKKAT: Klavyenin yanlış veya uzun süreli kullanımı yaralanmaya yol açabilir.**
- **DİKKAT: Monitör ekranına uzun süre bakılması göz yorgunluğuna yol açabilir.**

Konfor ve verimlilik için, bilgisayar iş istasyonunuzu kurarken ve kullanırken aşağıdaki ilkeleri gözetin:

- Bilgisayarınızın pozisyonunu monitör ve klavye çalışırken doğrudan önünüzde olacak şekilde ayarlayın. Klavyenizin pozisyonunu doğru ayarlamanıza yardım olacak özel raflar satılmaktadır.
- Monitörün uzun süreli kullanımdan kaynaklanan göz yorgunluğu ve boyun/kol/sırt/ omuz ağrısı riskini azaltmak için önerilerimiz:
	- 1. Ekranı gözlerinizden 20 ila 28 inç (50 ila 70 cm) uzaklığa ayarlayın.
	- 2. Monitörde çalışırken gözlerinizi nemlendirmek ya da yeniden ıslatmak için gözünüzü daha sık kırpın.
	- 3. Her iki saatte bir düzenli ve sık olarak 20 dakikalık molalar verin.
	- 4. Bu molalarda gözünüzü monitörden ayırın ve 20 feet (6 metre) uzaklıktaki bir cisme en az 20 saniye odaklanarak bakın.
	- 5. Molalarda boyun/kol/sırt/omuzlarınızdaki gerilmeyi azaltmak için esneme hareketleri yapın.
- Monitörün önüne oturduğunuzda monitör ekranının göz seviyesinde veya hafifçe altında olduğundan emin olun.
- Monitörün eğilmesi ile karşıtlık ve parlaklık ayarını yapın.
- Monitör ekranında yansıma ve parlamayı en aza indirmek için etrafınızdaki ortam aydınlatmasını (tepedeki lambalar, masa lambası veya yakındaki pencerelerde bulunan stor ve perdeler gibi) ayarlayın.
- İyi seviyede alt sırt desteği sağlayan bir sandalye kullanın.
- Klavye ya da fare kullanırken ön kollarınızı bileklerinizle nötr ve rahat konumda yatay tutun.
- Klavye ya da fare kullanırken her zaman ellerinizi dayayacak bir yer bırakın.
- Üst kollarınızın her iki yanda doğal şekilde dayanmasına izin verin.
- Ayaklarınızın zeminde düz durduğundan emin olun.
- Otururken ayaklarınızın ağırlığının koltuğunuzun ön kısmına değil ayaklarınıza verdiğinizden emin olun. Düzgün bir duruş sağlamak için sandalyenizin yüksekliğini ayarlayın ya da bir ayak desteği kullanın.
- İş faaliyetlerinizi çeşitlendirin. Uzun süre oturmak ve çalışmak zorunda kalmayacağınız şekilde işlerinizi düzenleyin. Düzenli aralıklarla ayakta durmaya veya ayağa kalıp etrafta yürümeye çalışın.

DØLI

• Masanızın altındaki alanı rahat oturmanıza engel olacak ya da potansiyel bir takılma tehlikesi oluşturacak engellerden, kablolardan ve güç kablosundan temizleyin.

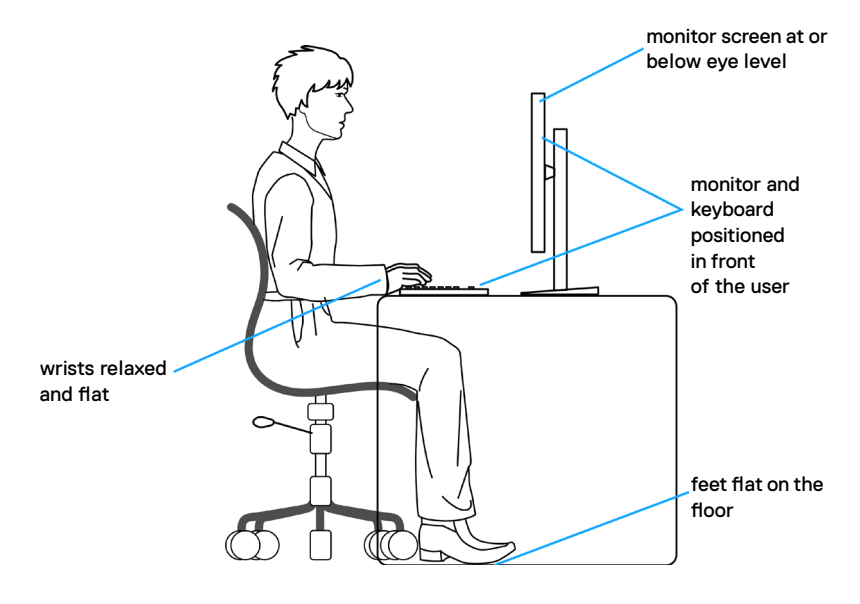

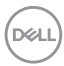

### <span id="page-22-0"></span>**Ekranınızın taşınması ve hareket ettirilmesi**

Monitörünüzü kaldırma ve taşıma işlemlerini güvenli yapmak için aşağıdaki ilkeleri izleyin:

- Monitörü kaldırmadan ya da taşımadan önce bilgisayarın ve monitörün gücünü kapatın.
- Monitörün tüm kablolarını çıkarın.
- Monitörü orijinal ambalaj malzemeleriyle orijinal kutusuna yerleştirin.
- Monitörü kaldırırken ya da taşırken aşırı basınç uygulamadan monitörün alt kenarından ve yanından sağlamca tutun.

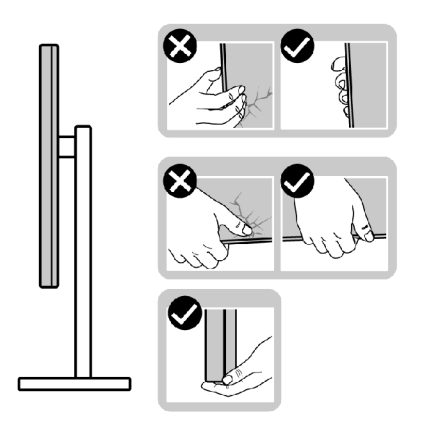

• Monitörü kaldırırken ya da taşırken ekranın size zıt istikamete baktığından emin olun ve çizik ya da hasar oluşmaması için ekran kısmına bastırmayın.

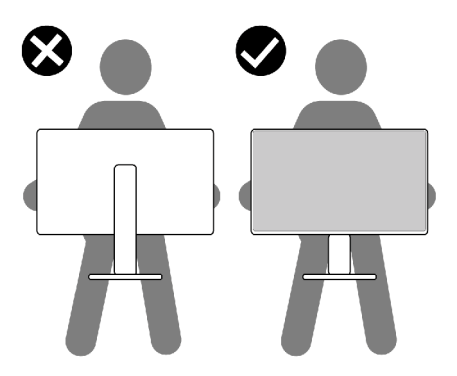

• Monitörü naklederken ani darbe ve titreşimlere maruz kalmasından kaçının.

DELI

<span id="page-23-0"></span>• Monitörü kaldırma ya da taşıma sırasında stant tabanı ya da stant kaldırıcıdan tutarken monitörü baş aşağı çevirmeyin. Aksi takdirde, yanlışlıkla monitörde hasar ya da yaralanmalar meydana gelebilir.

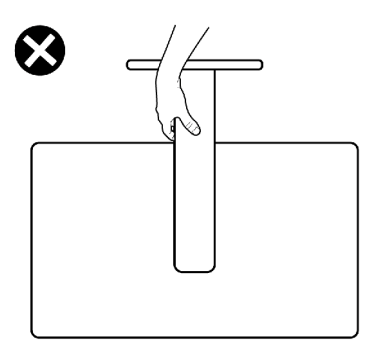

### **Bakım ilkeleri**

#### **Monitörünüzün temizliği**

- **UYARI: Monitörü temizlemeden önce, donanım hasarı, mal hasarı ve ayrıca kişisel yaralanmayı önlemek için monitörün güç kablosunu elektrik fişinden çekin.**
- **DİKKAT: Monitörü temizlemeye başlamadan önce** [Güvenlik Talimatlarına](#page-4-1) **okuyup uygulayın.**

En iyi uygulama için monitörünüzün ambalajını açarken, monitörünüzü temizlerken ya da taşırken aşağıdaki listedeki talimatları izleyin:

- Monitörünüzün ambalajı açtığınızda beyaz toz görürseniz bir bezle silip temizleyin.
- Koyu renk monitörler çizildiğinde beyaz çizikleri açık renk monitörlere göre daha fazla gösterdiğinden monitörünüzle ilgili işlemlerde dikkatli olun.
- Anti-statik ekranınızı temizlemek için yumuşak ve temiz bir belgeyi suyla hafifçe nemlendirin. Mümkünse anti-statik kaplamaya uygun özel ekran temizleme bezi ya da çözeltisi kullanın. Benzen, tiner, amonyak, aşındırıcı temizleyiciler ya da basınçlı hava kullanmayın.
- Monitörü temizlemek için hafif nemlendirilmiş yumuşak bir bez kullanın. Bazı deterjanlar monitörde sütümsü bir film oluşturduğundan herhangi türde deterjan kullanmayın.
- Monitörünüzde en iyi görüntü kalitesini korumaya yardımcı olması için dinamik olarak değişen bir ekran koruyucu kullanın ve kullanmadığınızda monitörünüzü kapayın.

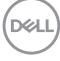

# <span id="page-24-0"></span>**Monitörün kurulması**

### **Standın bağlanması**

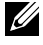

**NOT: Monitör fabrikadan sevk edildiğinde stant kaldırıcı ve stant tabanı sökülü durumdadır.**

**NOT: Aşağıdaki talimatlar yalnızca monitörünüzle beraber teslim edilen stant için geçerlidir. Başka bir yerden aldığınız bir stant bağlıyorsanız aldığınız stantla verilen kurulum talimatlarına uyun.**

 **DİKKAT: Ekran panelinin çizilmesini önlemek için, monitörü düz, temiz ve yumuşak bir yüzeye yerleştirin.**

#### **Monitör standını bağlamak için:**

- 1. Stant tabanındaki tırnakları stant yükselticideki yuvalarla hizalayın.
- 2. Stant yükselticiyi stant tabanına sıkıca takın.

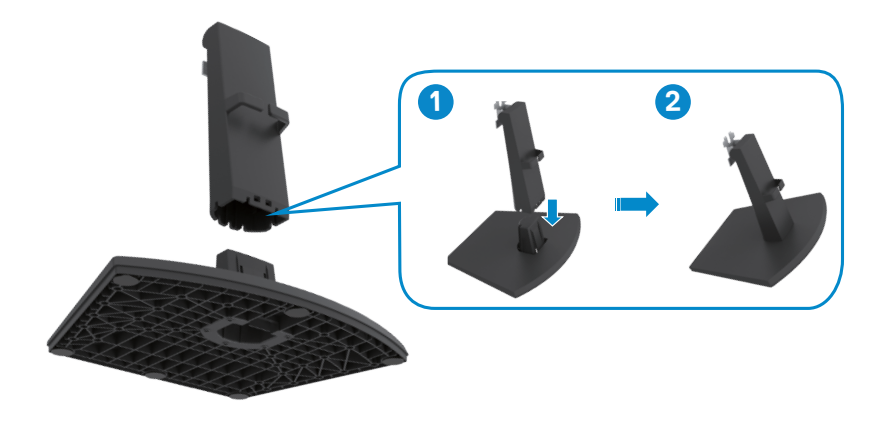

- 3. Stant yükseltici bağlantı parçasındaki tırnakları monitörün arkasındaki kanallarla hizalayın.
- 4. Stant yükseltici bağlantı parçasını monitör kanalına yerine oturtuncaya kadar iterek takın.

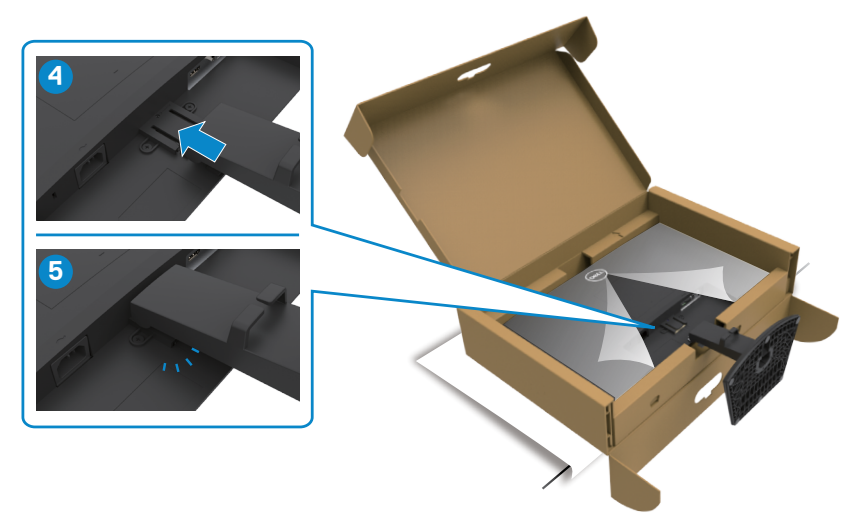

5. Monitör koruyucu kapağı açın ve VESA vida kapağını monte edin.

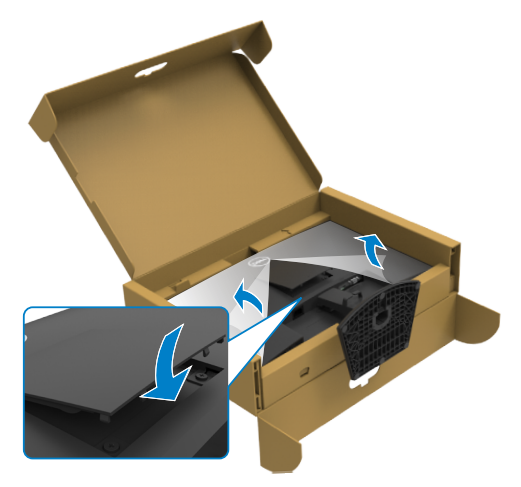

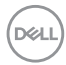

#### **DİKKAT: Yanlışlıkla hasar görmesini önlemek için monitörü kaldırırken stant kaldırıcı sağlam tutun.**

6. Stant kaldırıcıyı tutun ve monitörü dikkatlice kaldırın, ardından düz bir yüzeyin üstüne yerleştirin.

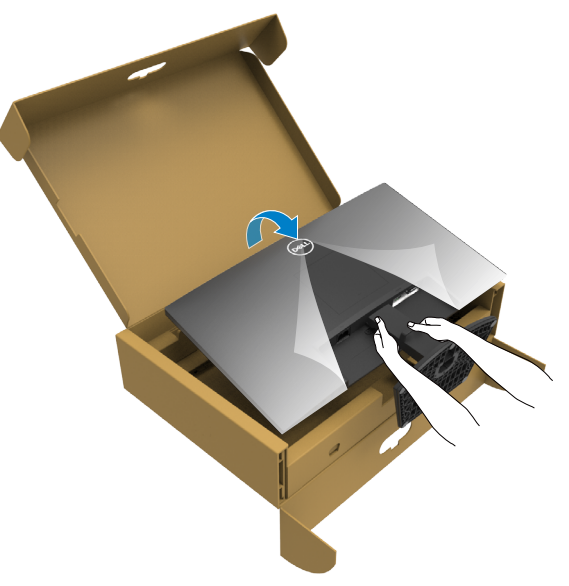

7. Koruyucu kapağı monitörden kaldırın.

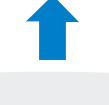

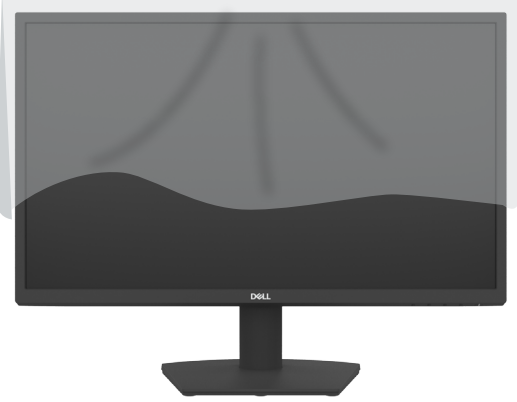

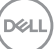

### <span id="page-27-0"></span>**Eğim kullanma**

**NOT: Aşağıdaki talimatlar yalnızca monitörünüzle beraber teslim edilen stant için geçerlidir. Başka bir yerden aldığınız bir stant bağlıyorsanız aldığınız stantla verilen kurulum talimatlarına uyun.**

Stant monitörünüze bağlıyken en rahat izleme açısı için monitörü eğebilirsiniz.

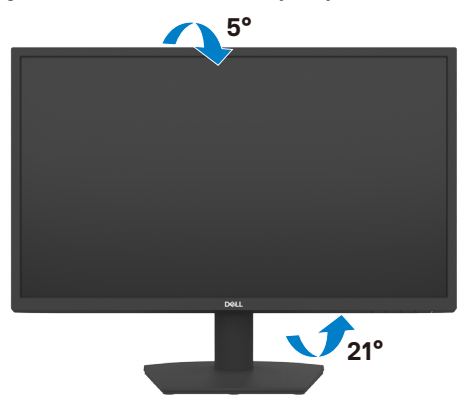

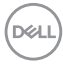

### <span id="page-28-1"></span><span id="page-28-0"></span>**Monitörünüzün Bağlanması**

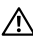

**UYARI: Bu kısımdaki prosedürlerden herhangi birisine başlamadan önce**  [Güvenlik Talimatlarına](#page-4-1) **uyun.**

#### **Monitörünüzü bilgisayara bağlamak için:**

- 1. Bilgisayarınızı kapatın.
- 2. Bilgisayarınızla monitörünüz arasında HDMI kablosunu ve USB kablosunu bağlayın.
- 3. Monitörünüzü açın.
- 4. Monitörünüzdeki OSD Menüsünden doğru giriş kaynağını seçip bilgisayarınızı açın.

#### **HDMI ve güç kablosunun bağlanması**

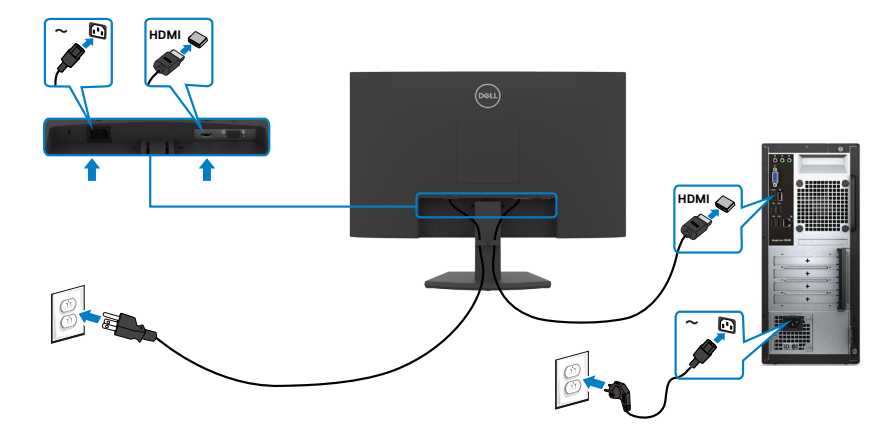

#### **VGA kablosunun bağlanması**

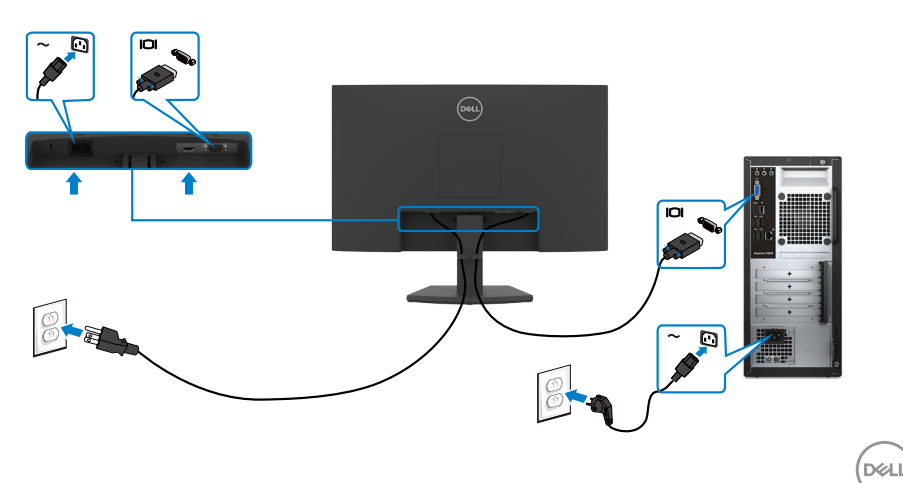

### <span id="page-29-0"></span>**Kablolarınızın düzenlenmesi**

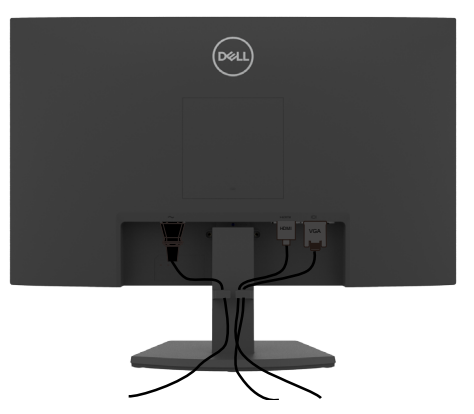

Monitörünüze ve bilgisayarınıza gerekli tüm kabloları bağladıktan sonra (kablo bağlantısı için bkz. [Monitörünüzün Bağlanması\)](#page-28-1) tüm kabloları aşağıda gösterildiği şekilde düzenleyin.

### **Monitörünüzün Kensington kilidi kullanılarak güvenceye alınması (isteğe bağlı)**

#### **NOT: Kensington kilidi ayrı olarak satılır.**

Güvenlik kilidi yuvası monitörün en altındadır. (Bkz. [Güvenlik kilidi yuvası\)](#page-10-1)

Kensington kilidinin (ayrıca satılır) kullanılması hakkında daha fazla bilgi için kilitle teslim edilen belgelere başvurun.

Kensington güvenlik kilidini kullanarak monitörünüzü bir masaya sabitleyin.

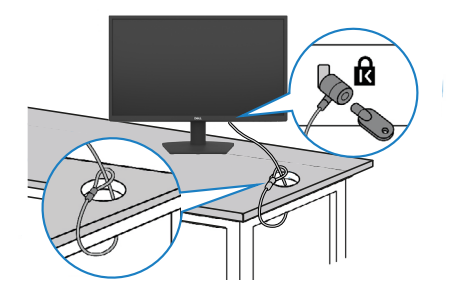

**NOT: Aşağıdaki görüntü yalnızca gösterim amaçlıdır. Kilidin görünümü değişkenlik gösterebilir.** 

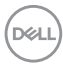

### <span id="page-30-0"></span>**Monitör standının çıkarılması**

- **DİKKAT: Standı çıkarırken LCD ekranda çizik oluşmaması için monitörün yumuşak, temiz ve düz bir yüzeye konulduğundan emin olun.**
- **NOT: Aşağıdaki talimatlar yalnızca monitörünüzle beraber teslim edilen stant için geçerlidir. Başka bir yerden aldığınız bir stant bağlıyorsanız aldığınız stantla verilen kurulum talimatlarına uyun.**

#### <span id="page-30-1"></span>**Standı çıkarmak için:**

- 1. Masanın kenarına düz bir yastık ya da oturma matı yerleştirin, monitörü ekran aşağı bakacak şekilde bunun üzerine yerleştirin.
- 2. Stant serbest bırakma düğmesine erişmek için standı aşağıya bastırın.
- 3. Serbest bırakma mandalını bastırmak için uzun bir tornavida kullanın.
- 4. Serbest bırakma mandalını bastırırken, stant grubunu monitörden dışarı kaydırın.

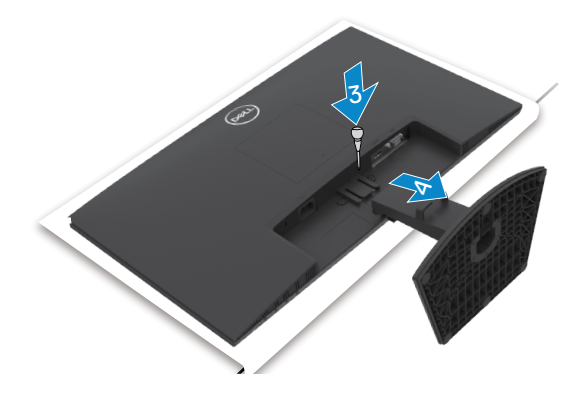

#### <span id="page-31-0"></span>VESA kapağını çıkarmak için

Ekranın arkasında serbest kalmasını sağlamak için VESA kapağındaki küçük çukura basın.

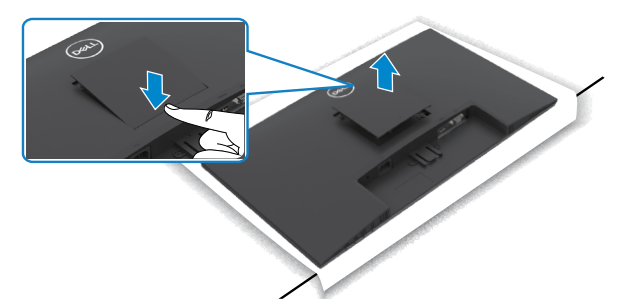

### **Duvara montaj (İsteğe bağlı)**

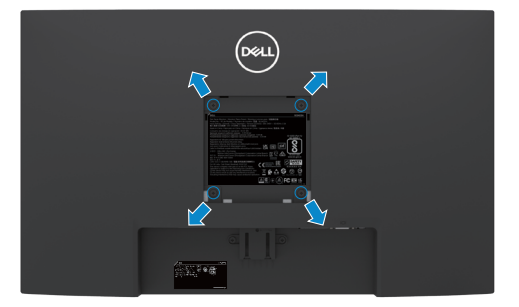

#### **NOT: Duvar montaja kitini monitöre sabitlemek için M4 x 10 mm'lik vidaları kullanın.**

#### **NOT: Duvara montaj kiti ayrı olarak satılır.**

VESA uyumlu duvara montaj kitiyle birlikte gönderilen belgelere bakınız.

- 1. Masanın kenarına düz bir yastık ya da oturma matı yerleştirin, monitörü ekran aşağı bakacak şekilde bunun üzerine yerleştirin.
- 2. [Standı](#page-30-1) çıkarın.
- 3. Bir yıldız tornavida kullanarak, arka paneli ana kasaya sabitleyen dört vidayı çıkarın.
- 4. Montaj braketinin duvara montaj setinden monitöre bağlantısını yapın.
- 5. Duvara montaj kiti ile birlikte gelen talimatları takip edin ve monitörü duvara monte edin.
- **NOT: Yalnızca minimum 11,60 kg'lık (SE2422H)/13,80 kg'lık (SE2422HX) ağırlık/yük taşıma kapasitesine sahip UL veya CSA veya GS listesinden yer**

#### **alan duvara montaj braketleriyle kullanılmak üzere.**

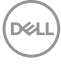

# <span id="page-32-0"></span>**Monitörün çalıştırılması**

# **Monitörü açın**

Monitörü açmak için **v** düğmesine basın.

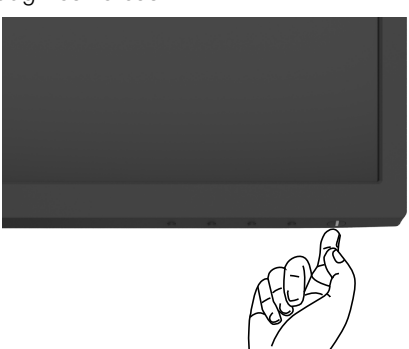

# **Ön Panel Kontrollerini Kullanma**

Gösterilmekte olan görüntünün özelliklerini ayarlamak için monitörün alt kenarındaki kontrol düğmelerini kullanın. Kontrol düğmelerini kullanırken, bir Ekran Üstü (OSD) menüsü ekranda belirir.

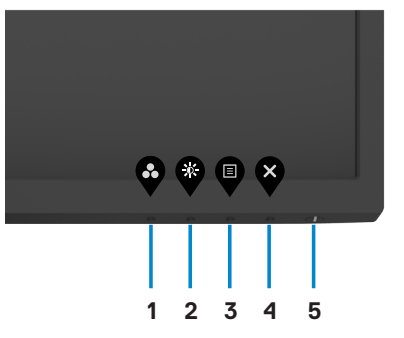

.<br>D&Ll

Aşağıdaki tabloda ön panel düğmeleri açıklanmaktadır:

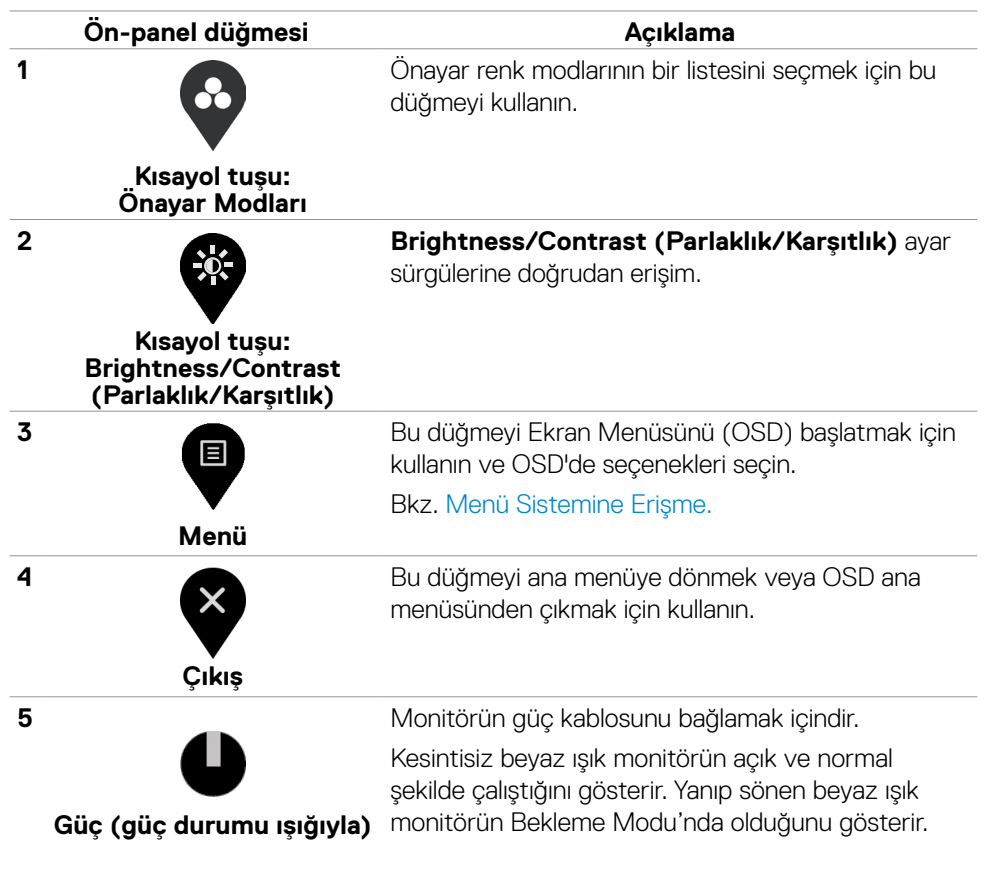

**DGL** 

### <span id="page-34-0"></span>**OSD kilit işlevini kullanma**

OSD menüsüne ve/veya güç düğmesine erişimi önlemek için ön paneldeki kumanda düğmelerini kilitleyebilirsiniz.

#### **Düğmeleri kilitlemek için Kilit menüsünü kullanım.**

1. Aşağıdaki seçeneklerden birini seçin.

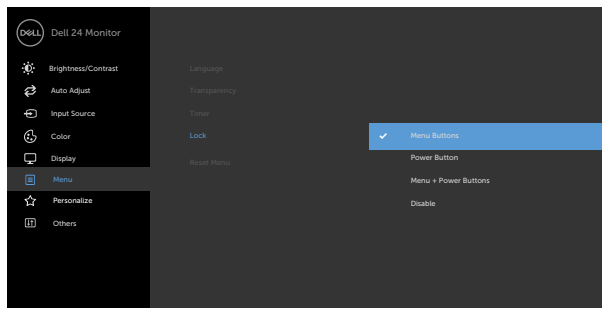

2.Aşağıdaki mesaj görünür.

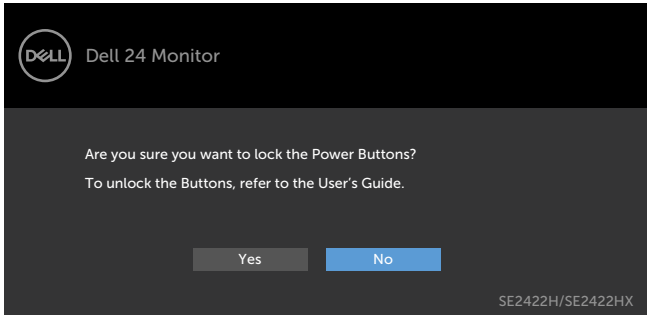

3.Düğmeleri kilitlemek için Evet'i seçin. Kilitlendiğinde, herhangi bir kumanda

düğmesine basılması kilit simgesini ekrana getirin  $\equiv$ 

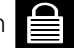

**D**ELL

#### **Düğmeleri kilitlemek için ön panel kontrol düğmesini kullanın.**

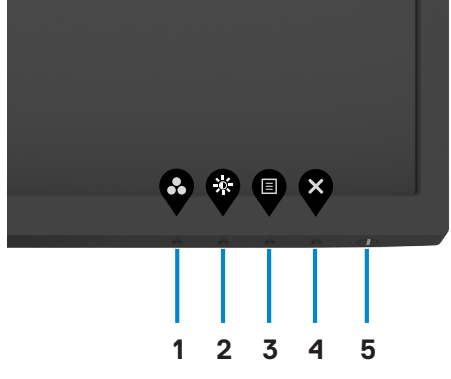

1. [Built-in diagnostics](#page-38-2) düğmesini (**düğme 4**) dört saniye basılı tutun, ekranda bir menü görünür.

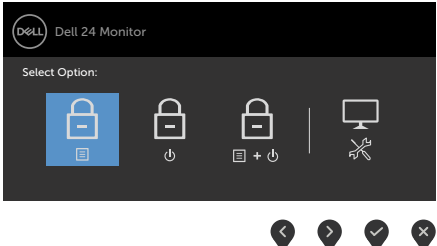

2.Aşağıdaki seçeneklerden birini seçin.

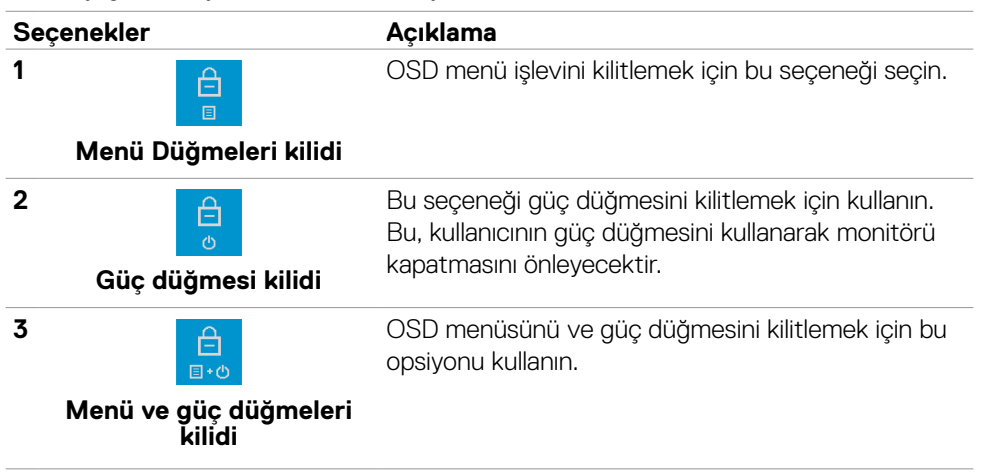

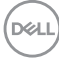

#### **Seçenekler Açıklama**

#### **4**

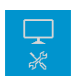

Yerleşik tanılamayı çalıştırmak için bu seçeneği kullanın, bkz. [Yerleşik Tanılama](#page-38-2).

**Yerleşik Tanılama**

#### **Düğmeleri kilitlemek için.**

Built-in diagnostics düğmesini (**düğme 4**) ekranda bir menü görünene kadar dört saniye basılı tutun. Aşağıdaki tablo ön panel kumanda düğmelerinin kilidini kaldırmak için seçenekleri tanımlar.

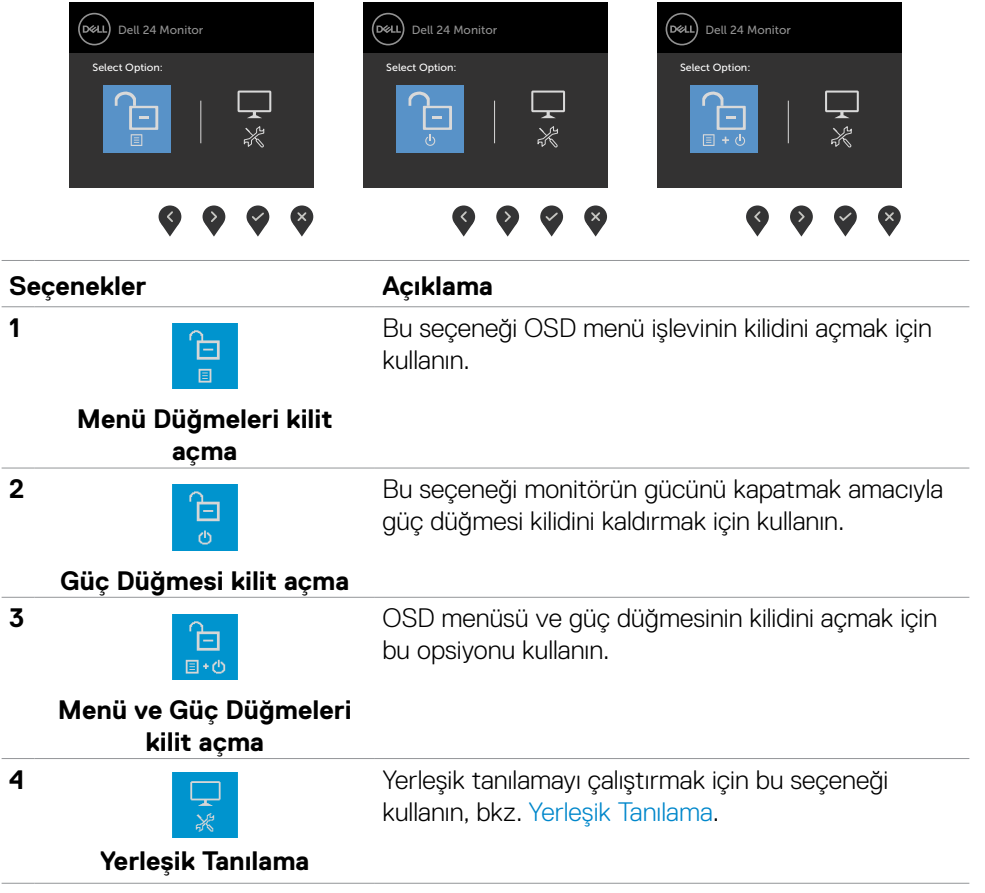

# <span id="page-37-0"></span>**Ön‑Panel Düğmesi**

Görüntü ayarlarını yapmak için monitörün önündeki düğmeleri kullanın.

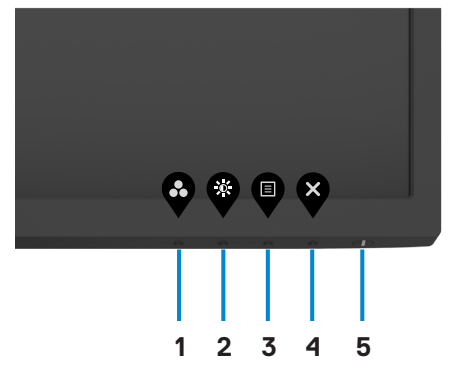

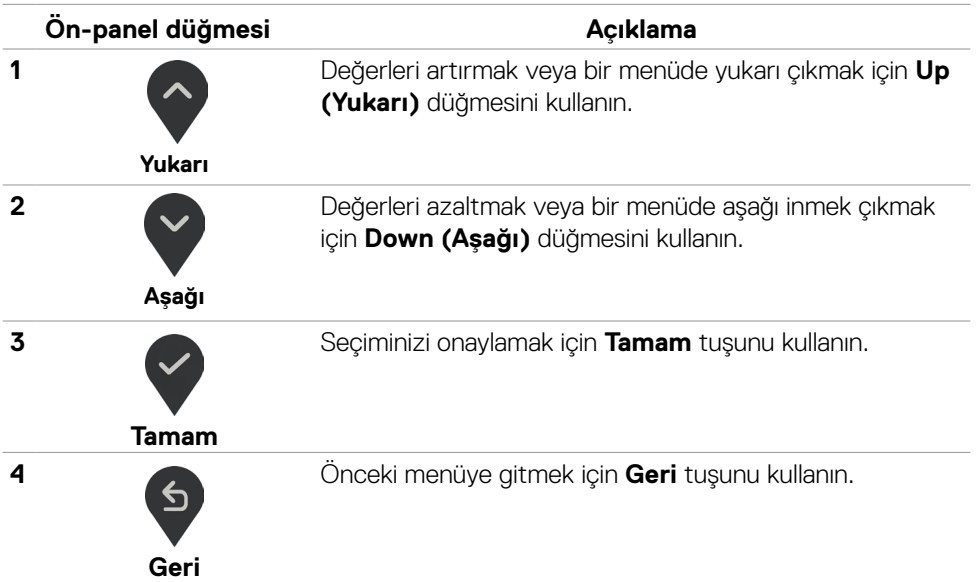

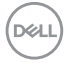

### <span id="page-38-2"></span><span id="page-38-0"></span>**Ekran Görüntüsü (OSD) Menüsünün Kullanımı**

#### <span id="page-38-1"></span>**Menü sistemine erişim**

**NOT: Başka bir OSD menüsüne geçerseniz OSD menüsünden çıkarsanız ya da OSD menüsü kendiliğinden çıkış yaparsa, OSD menüsü kullanılarak yaptığınız tüm değişiklikler otomatik kaydedilir.**

1. OSD ana menüsünü başlatmak için düğmesine basın.

Dell 24 Monitor ð Auto Adjust Ф Input Source **75%**  $\mathbb{C}$ Color D Display 目 **75%** Menu ☆ Personalize  $\mathbb{F}$ Others

- 2. Secenekler arasında dolaşmak için  $\Diamond$  ve  $\Diamond$  düğmelerine basın. Bir simgeden diğerine geçerken seçenek adı vurgulanır.
- 3. Vurgulanan seçeneği etkinleştirmek için veya veya veya düğmesine bir kez basın.
- 4. İstenen parametreyi seçmek için  $\Diamond$  ve  $\Diamond$  düğmelerine basın.
- 5. Kaydırma çubuğuna girmek için öğesine basın ve sonra değişiklikler yapmak için menüdeki göstergelere göre  $\heartsuit$  veya  $\vee$  düğmesini kullanın.
- 6. Önceki menüye dönmek için öğesini, kabul edip önceki menüye dönmek için de öğesini seçin.

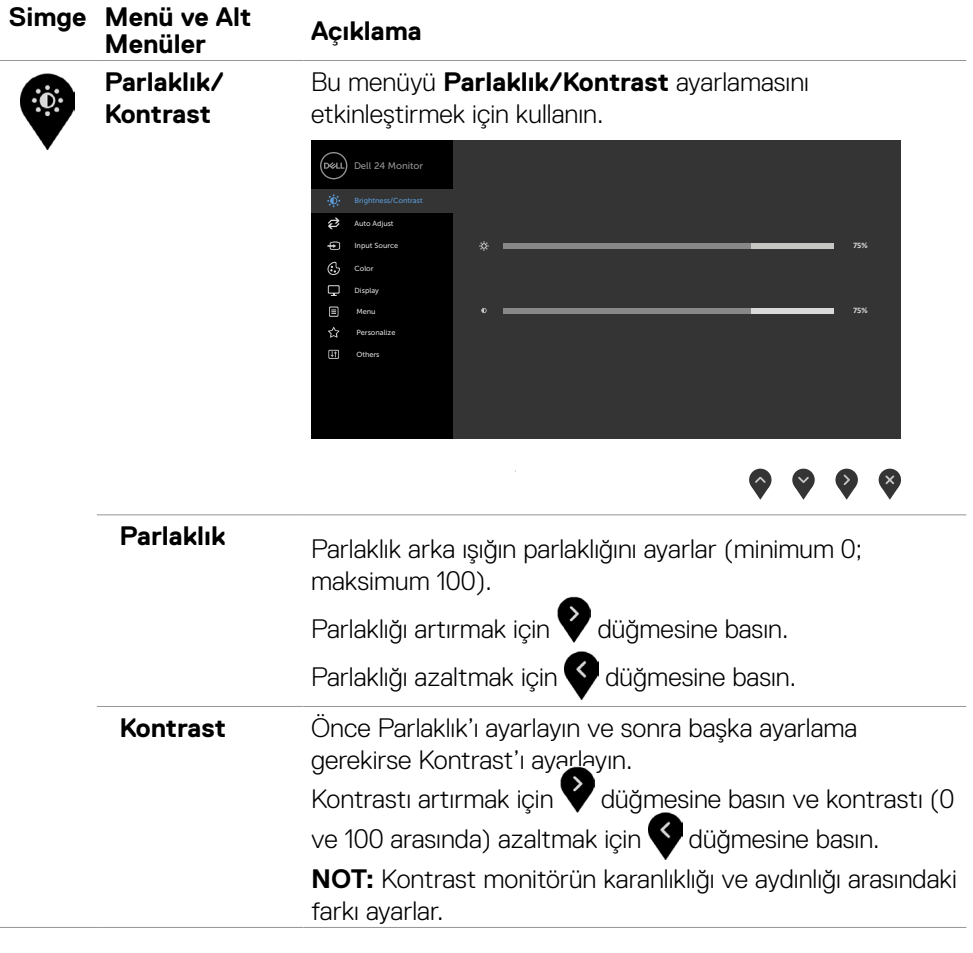

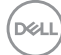

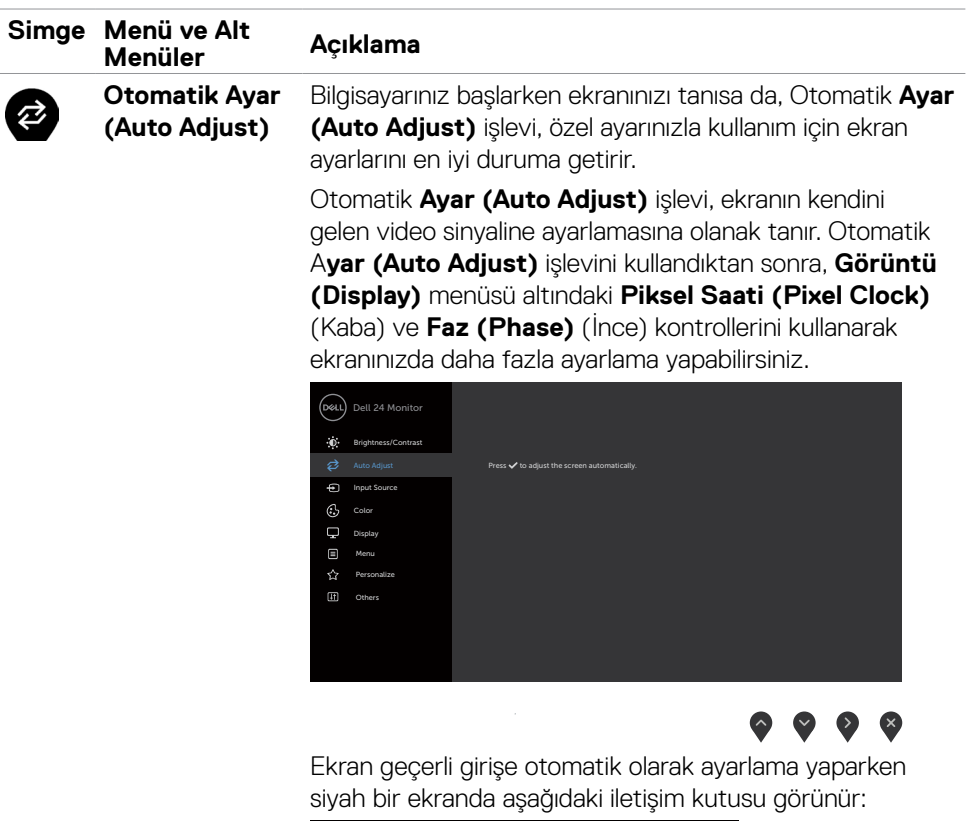

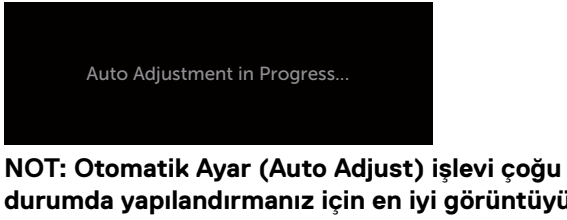

**durumda yapılandırmanız için en iyi görüntüyü üretir.**

**NOT: Otomatik Ayar (Auto Adjust) özelliği yalnızca ekranınız VGA kablosu aracılığıyla bağlandığında kullanılabilir.**

**D**&LI

<span id="page-41-0"></span>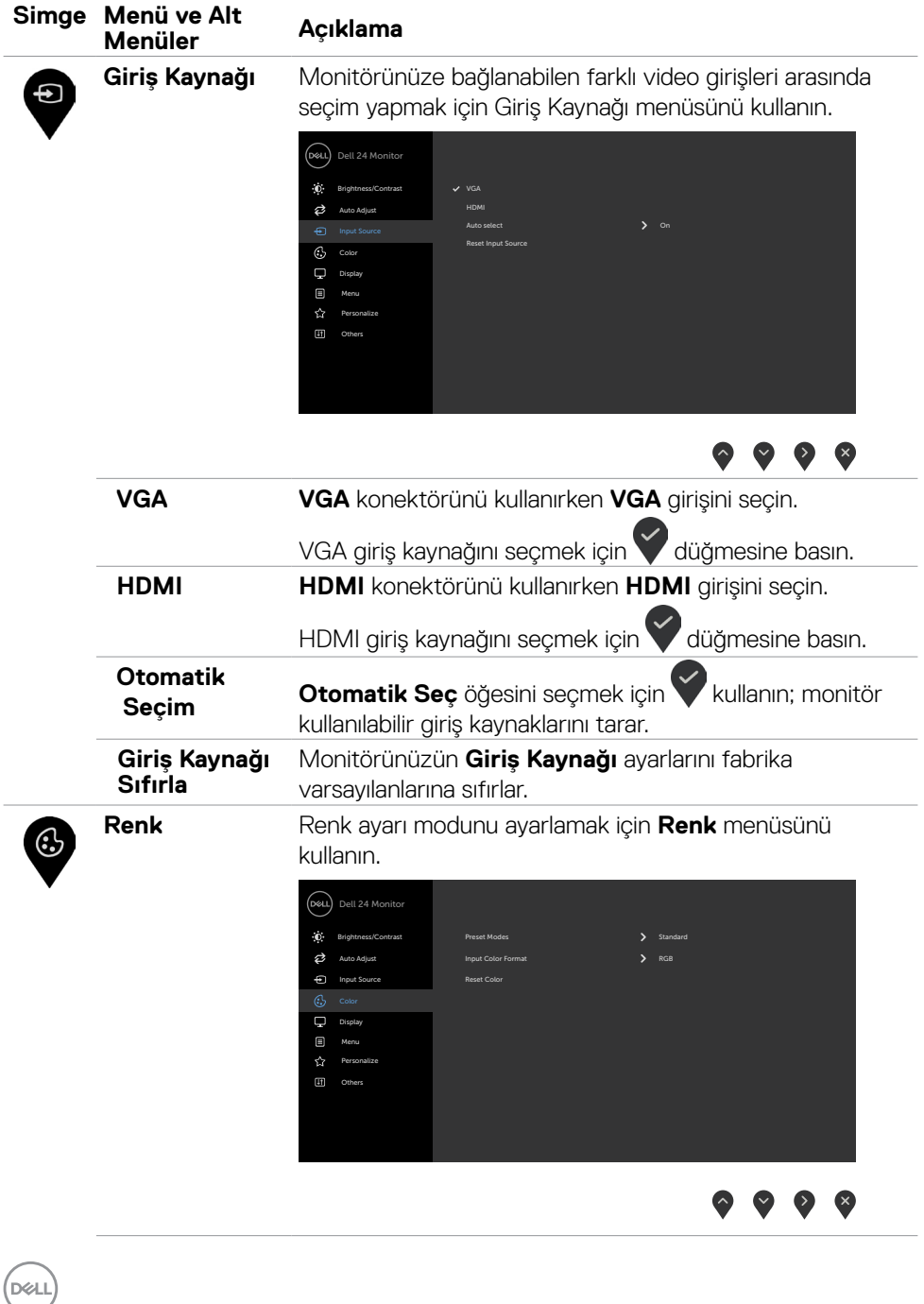

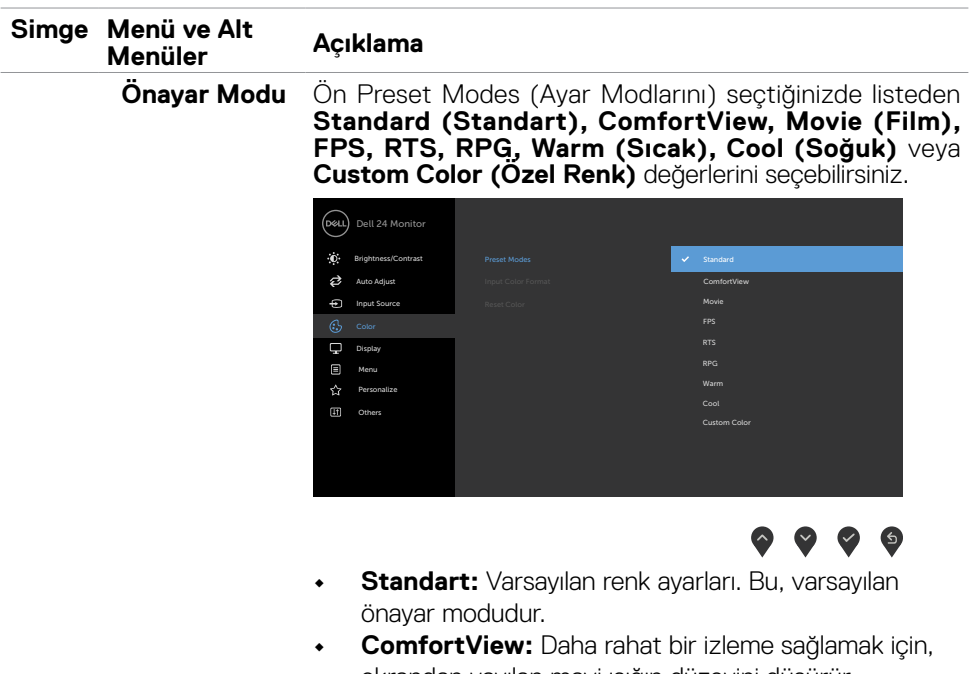

ekrandan yayılan mavi ışığın düzeyini düşürür. **UYARI: Monitörden çıkan mavi ışıl emisyonunun muhtemel uzun vadeli etkileri dijital göz yorgunluğu göz yorulması ve gözde hasar gibi yaralanmalara yol açabilir. Monitörün uzun süreli kullanımı boyun, kol, sırt ve omuz gibi organlarda ağrıya da sebep olabilir. Düzgün duruş pozisyonu, yorgunluk ve yaralanmanın azalması ile ilgili daha fazla bilgi için bkz.** [Ergonomi](#page-20-1)**.**

- **• Film:** Filmler için ideal renk ayarlarını yükler.
- **• FPS:** Birinci Şahıs Nişancı oyunları için ideal renk ayarlarını yükler.
- **• RTS:** Gerçek Zamanlı Strateji oyunları için ideal renk ayarlarını yükler.
- **• RPG:** Rol Oynama oyunları için ideal renk ayarlarını yükler.
- **• Sıcak:** Renk sıcaklığını artırır. Kırmızı/sarı renk tonu ile ekran daha sıcak görünür.•
- **• Soğuk:** Renk sıcaklığını azaltır. Ekran mavi renk tonuyla daha soğuk görünür.

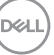

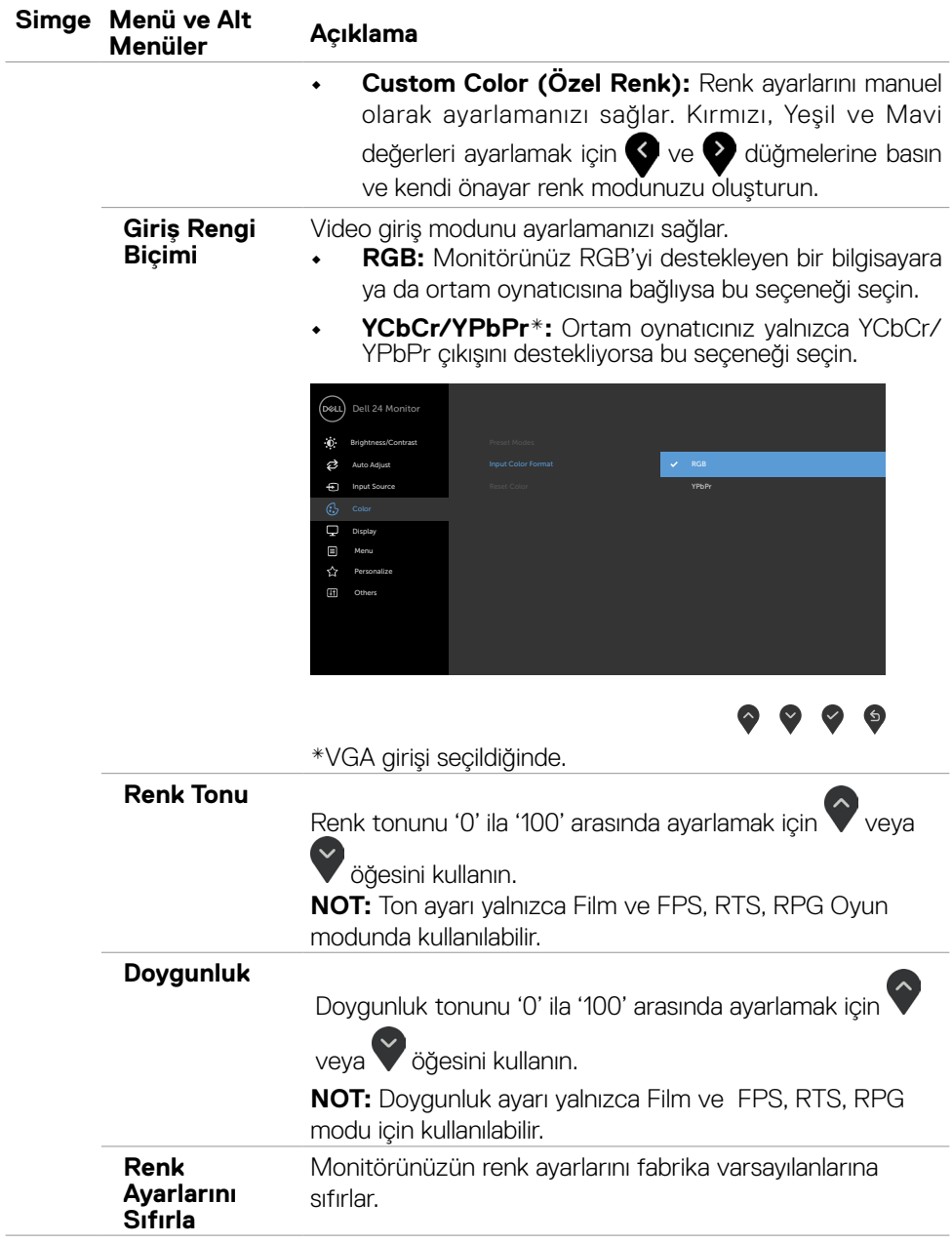

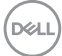

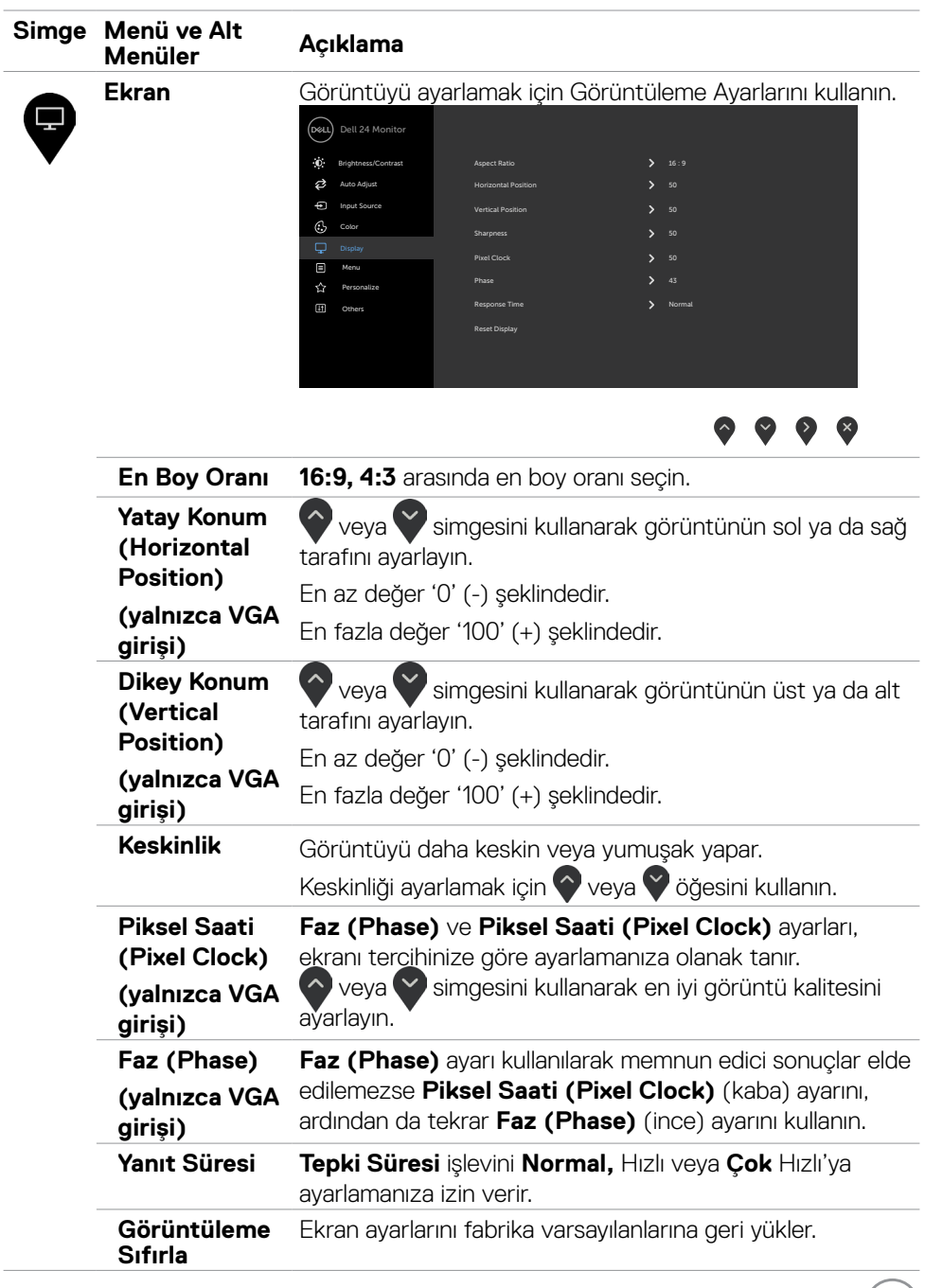

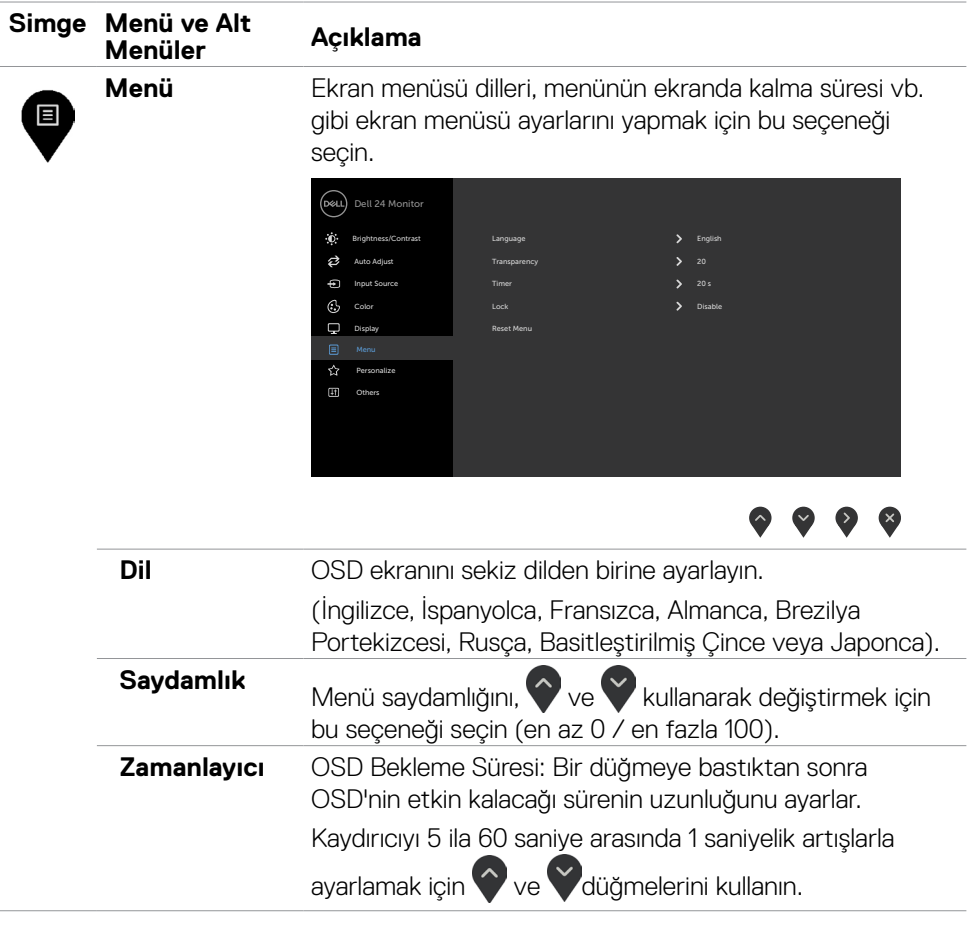

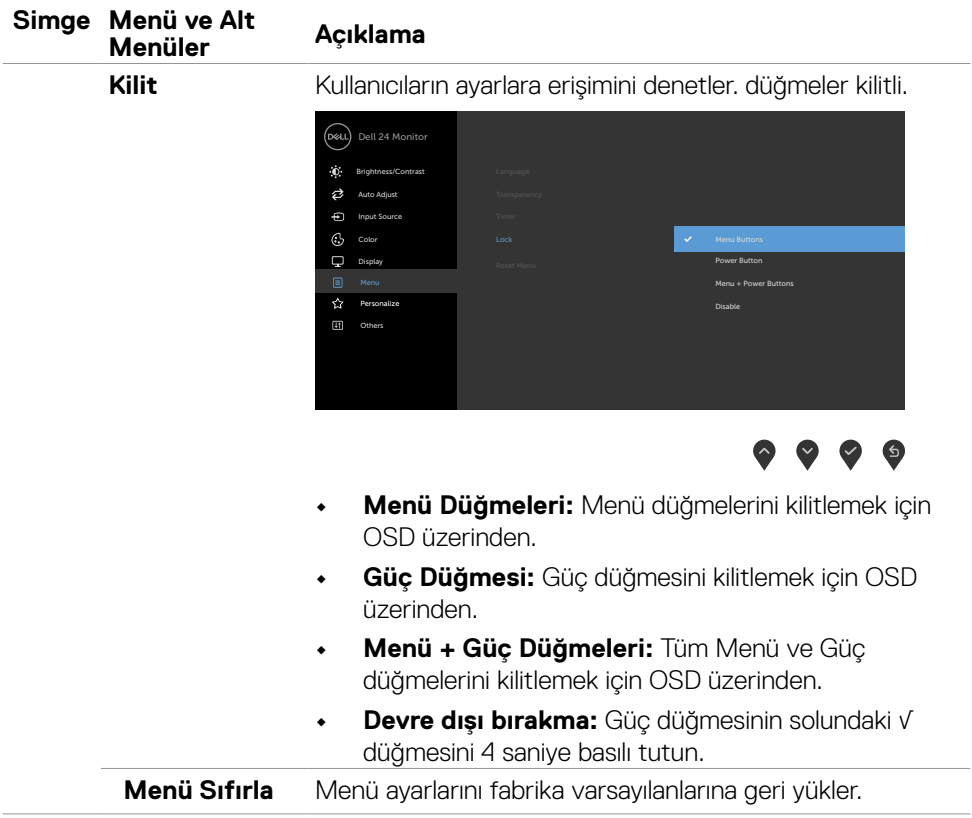

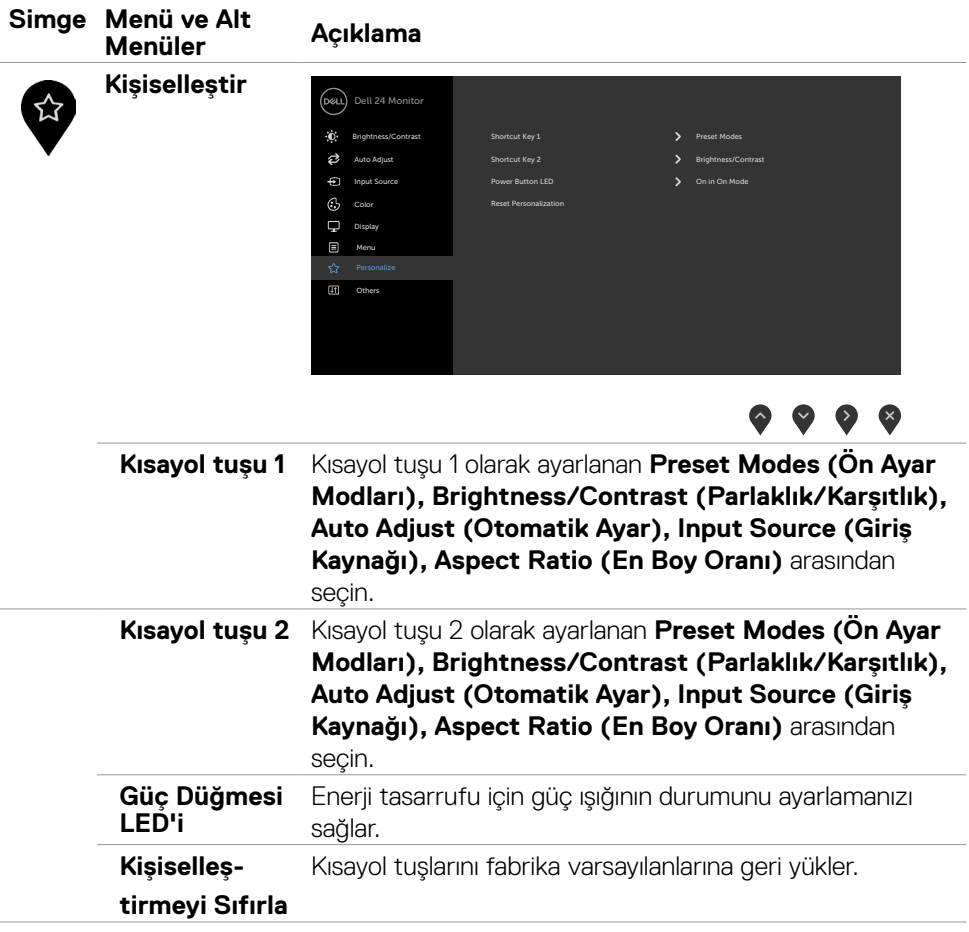

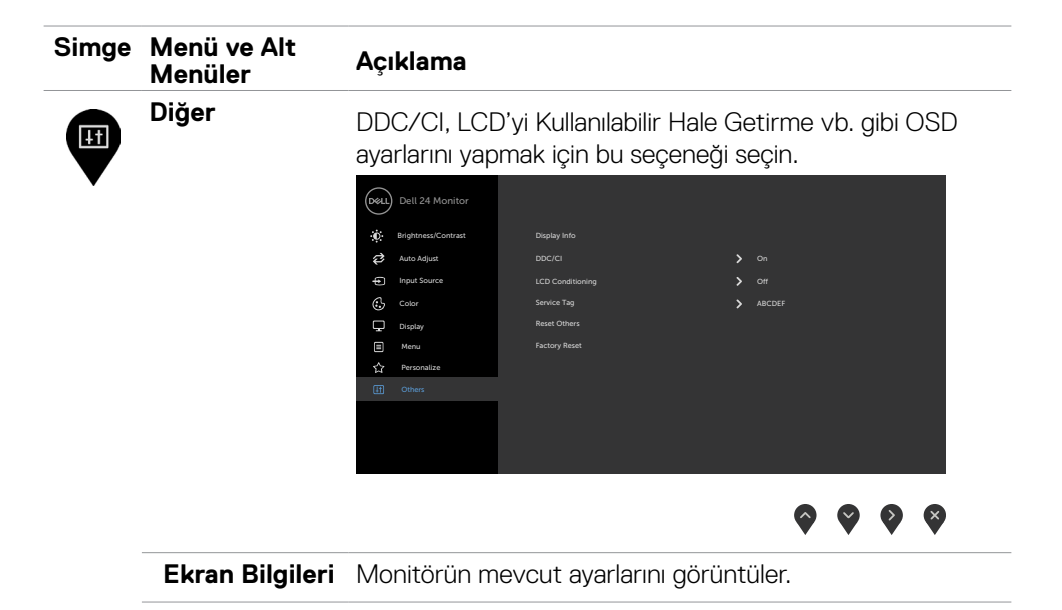

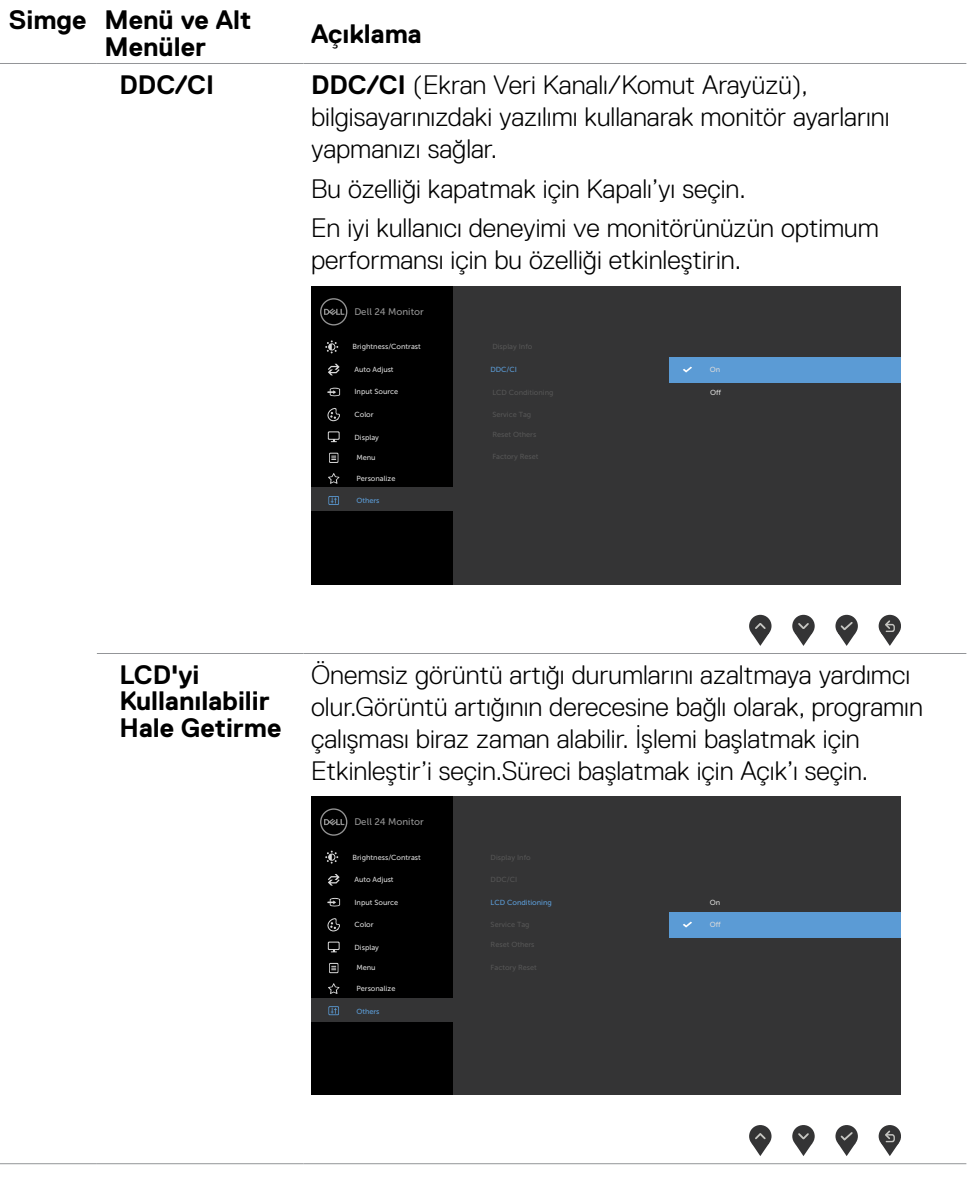

 $\int$ DELL

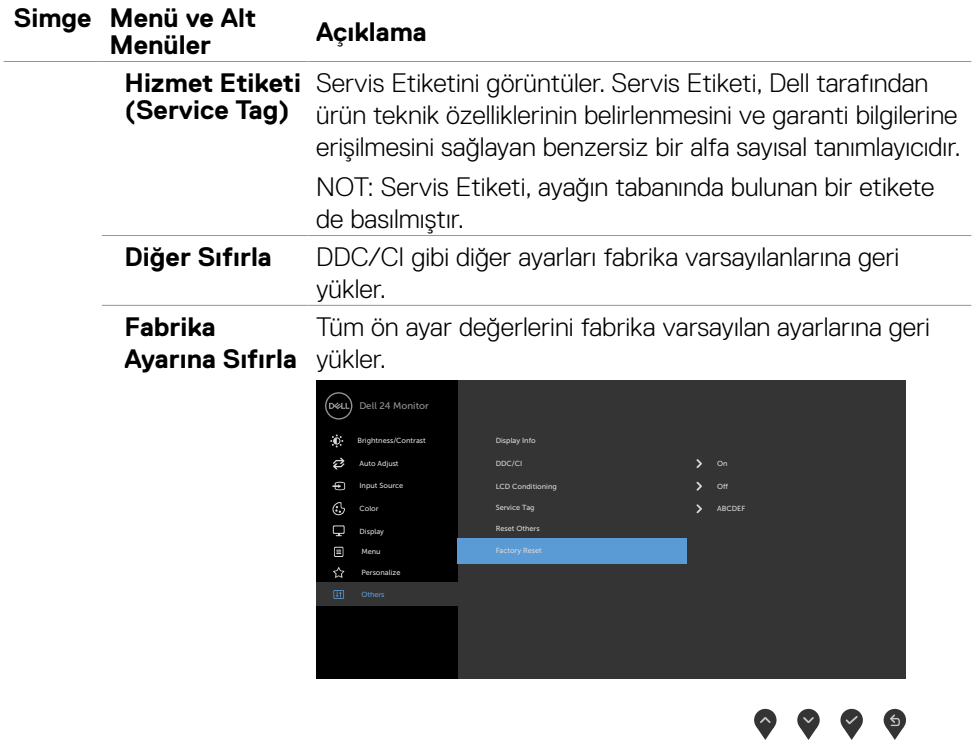

#### <span id="page-51-0"></span>**OSD uyarı mesajları**

Monitör belli bir çözünürlük modunu desteklemediğinde aşağıdaki mesajı görebilirsiniz:

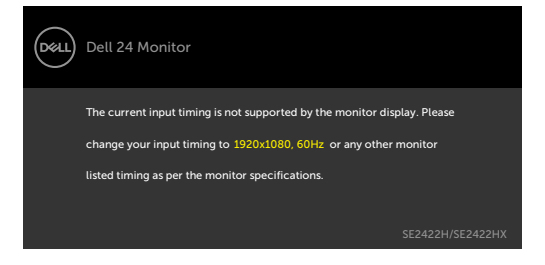

Bu, monitörün bilgisayardan almakta olduğu sinyalle senkronize olamadığı anlamına gelir. Bu monitör tarafından adreslenebilir Yatay ve Dikey frekans aralıkları için bkz. [Çözünürlük teknik özellikleri](#page-12-1). Önerilen kod 1920 x 1080'tır.

DDC/CI işlevi devre dışı bırakılmadan önce aşağıdaki mesajı görebilirsiniz:

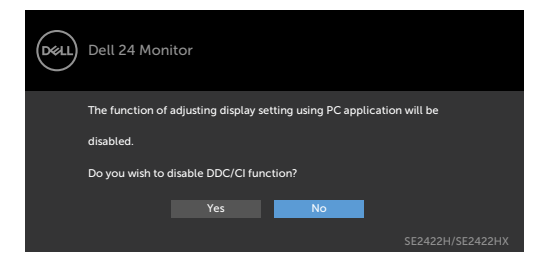

Monitör Bekleme moduna girdiğinde, aşağıdaki mesaj görünür:

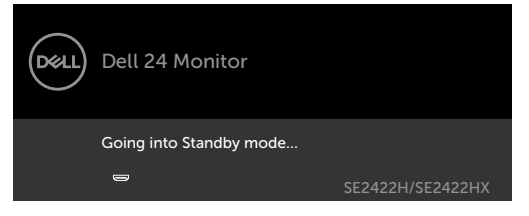

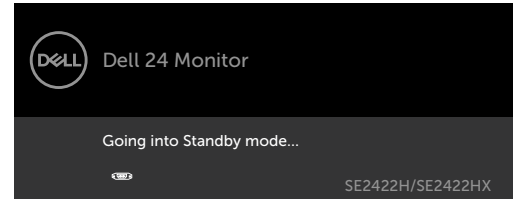

[OSD](#page-38-2)'ye erişmek için bilgisayarı etkinleştirip monitörü uyandırın.

Güç düğmesi dışında bir düğmeye basarsanız seçilen girişe bağlı olarak aşağıdaki mesajlar görünür:

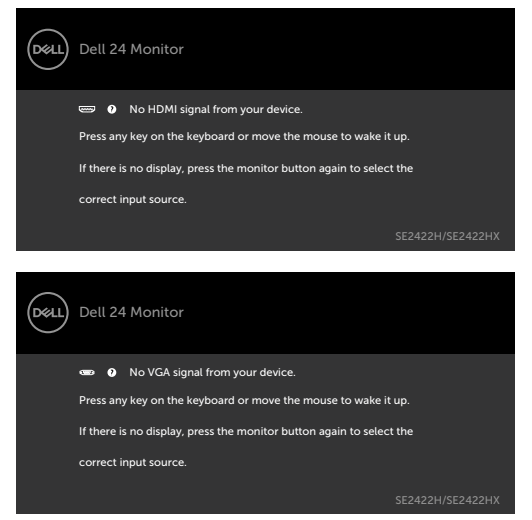

Diğer özellikte **Factory Reset (Fabrika Sıfırlaması)** OSD öğelerini seçin, aşağıdaki mesaj görünecektir:

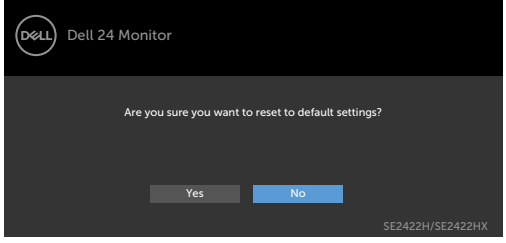

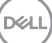

Parlaklık seviyesi %75'in üzerindeki varsayılan seviyeye ayarlanırsa, aşağıdaki mesaj görünecektir:

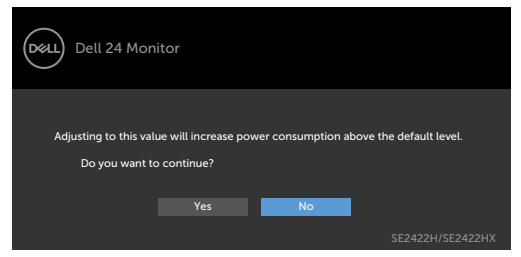

- Kullanıcı "Evet"'i seçtiğinde, güç mesajı yalnızca bir kez görüntülenir.
- Kullanıcı 'Hayır' 'ı seçtiğinde, güç uyarı mesajı tekrar ekrana gelir.
- Yalnızca kullanıcı OSD menüsünden bir Fabrika Sıfırlaması yaptığında güç uyarı mesajı tekrar ekrana gelecektir.

HDMI ve VGA girişinden birisi seçilirse ve karşılık gelen kablo bağlı değilse aşağıdaki gibi bir yüzer iletişim kutusu görünür.

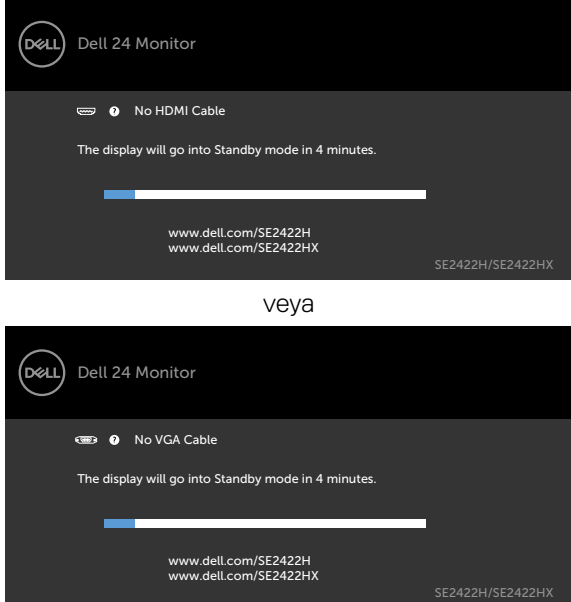

Daha fazla bilgi için bkz. [Sorun Giderme.](#page-55-1)

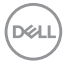

#### <span id="page-54-0"></span>**Maksimum çözünürlüğün ayarlanması**

Monitör için maksimum çözünürlüğü ayarlamak için:

Windows 7, Windows 8 veya Windows 8.1'de:

- 1. Yalnızca Windows 8 veya Windows 8.1 için klasik masaüstüne geçiş yapmak için Masaüstü kutucuğunu seçin. Windows Vista ve Windows 7'de bu adımı atlayın.
- 2. Masaüstüne sağ tıklayın ve **Screen Resolution (Ekran Çözünürlüğü)** öğesine tıklayın.
- 3. **Screen Resolution (Ekran Çözünürlüğü)** açılır listesine tıklayın ve **1920 x 1080** değerini seçin.
- 4. **OK (Tamam)** öğesine tıklayın.

Windows 10'da:

- 1. Masaüstüne sağ tıklayın ve **Display Settings (Görüntü Ayarları)** öğesine tıklayın.
- 2. **Advanced display settings (Gelişmiş ekran ayarları )** öğesine tıklayın.
- 3. **Resolution (Çözünürlük)** açılır listesine tıklayın ve **1920 x 1080** öğesini seçin.
- 4. **Apply (Uygula)** öğesine tıklayın.

**1920 x 1080** seçeneğini görmüyorsanız grafik sürücünüzü güncelleştirmeniz gerekebilir. Bilgisayarınıza bağlı olarak aşağıdaki prosedürlerden birisini tamamlayın:

Dell masaüstü ya da taşınabilir bilgisayarınız varsa:

• <https://www.dell.com/support>adresine gidin, servis etiketinizi girin ve grafik kartınız için en yeni sürücüyü indirin.

#### **Dell dışı bir bilgisayar (dizüstü ya da masaüstü) kullanıyorsanız:**

- Bilgisayar üreticinizin destek internet sitesine gidin ve en yeni grafik sürücülerini indirin.
- Grafik kartı üreticinizin internet sitesine gidin ve en yeni grafik sürücülerini indirin.

DØLI

# <span id="page-55-1"></span><span id="page-55-0"></span>**Sorun Giderme**

**UYARI: Bu kısımdaki prosedürlerden herhangi birisine başlamadan önce**  [Güvenlik Talimatlarına](#page-4-1) **uyun.**

### **Kendi Kendine Test**

Monitörünüz, monitörün düzgün çalışıp çalışmadığını kontrol etmenize izin veren kendi kendine test özeliğine sahiptir. Monitörünüz ile bilgisayar düzgün bağlanmış ama monitör ekranı koyu kalıyorsa aşağıdaki adımları izleyerek monitör kendi kendine testi çalıştırın:

- 1. Hem bilgisayarınızı hem de monitörünüzü kapatın.
- 2. Bilgisayarın arkasındaki video kablosunu çıkarın. Kendi kendine testin düzgün çalışması için, bilgisayarın arkasındaki tüm video kablolarını çıkarın.
- 3. Monitörü açın.

Monitör düzgün çalışıyorsa ve giriş sinyali saptamazsa, bağlantıya bağlı olarak aşağıdaki iletişim kutularından biri görünür. Kendi kendine test modundayken güç LED'i beyaz kalır.

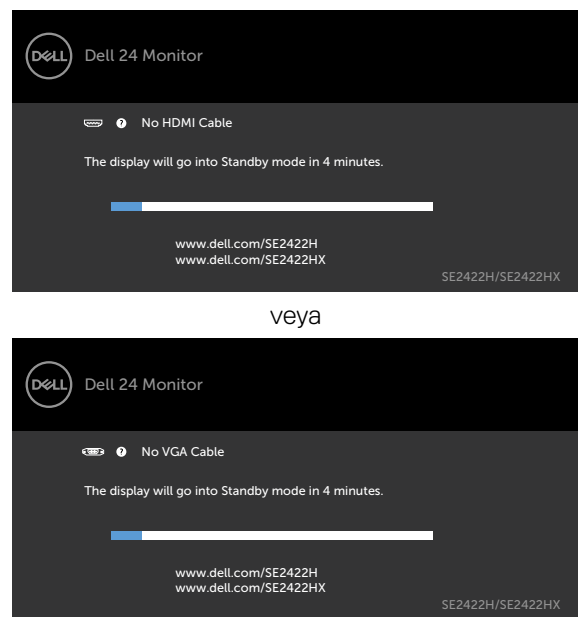

**NOT:** Video kablosu çıkarılmışsa ya da hasar görmüşse bu kutu sistemin normal çalışması sırasında da gösterilir.

4. Monitörünüzü kapatıp video kablosunu yeniden bağlayın; ardından, hem bilgisayarınızı hem de monitörü açın.

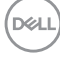

<span id="page-56-0"></span>Önceki adımı gerçekleştirdikten sonra monitör ekranınız boş kalmaya devam ediyorsa olası sorunlar için video denetleyicinizi ve bilgisayarınızı kontrol edin.

### **Yerleşik Tanılama**

Monitörünüzde, yaşadığınız ekran sorununun monitörünüzün kendi kusuru mu yoksa bilgisayarınızın ve video kartının sorunu mu olduğunu belirlemenize yardımcı olan yerleşik bir tanılama aracı vardır.

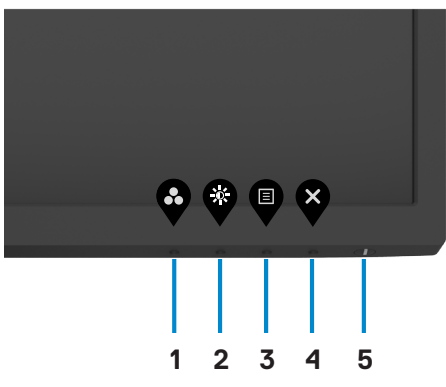

#### **Yerleşik tanılamayı çalıştırmak için:**

- 1. Ekranın temiz olduğundan (ekran yüzeyinde toz olmadığından) emin olun.
- 2. **Düğme 4'ü** dört saniye basılı tutun; ekranda bir menü görünür.
- 3. Yerleşik tanılama seçeneğini seçin. Gri bir ekran görünür.
- 4. Dikkatlice ekrandaki anormallikleri inceleyin.
- 5. Ön paneldeki Düğme 1'e yeniden basın. Ekranın rengi kırmızıya döner.
- 6. Anormallikler için ekranı inceleyin.
- 7. Yeşil, mavi, siyah, beyaz ve metin ekranlarına değiştiğinde ekranı incelemek için adım 5 ve 6'yı yineleyin.

Metin ekranı göründüğünde test tamamlanır. Çıkmak için Düğme 1'e yeniden basın. Yerleşik tanılama aracını kullanırken hiçbir ekran anormalliği tespit etmezseniz monitör düzgün çalışıyor demektir. Grafik kartı ve bilgisayarı olası sorunlar için kontrol edin.

**NO** 

# <span id="page-57-0"></span>**Yaygın Sorunlar**

Aşağıdaki tabloda karşılaşabileceğiniz yaygın monitör sorunları ve muhtemel çözümleri hakkında genel bilgiler verilmiştir:

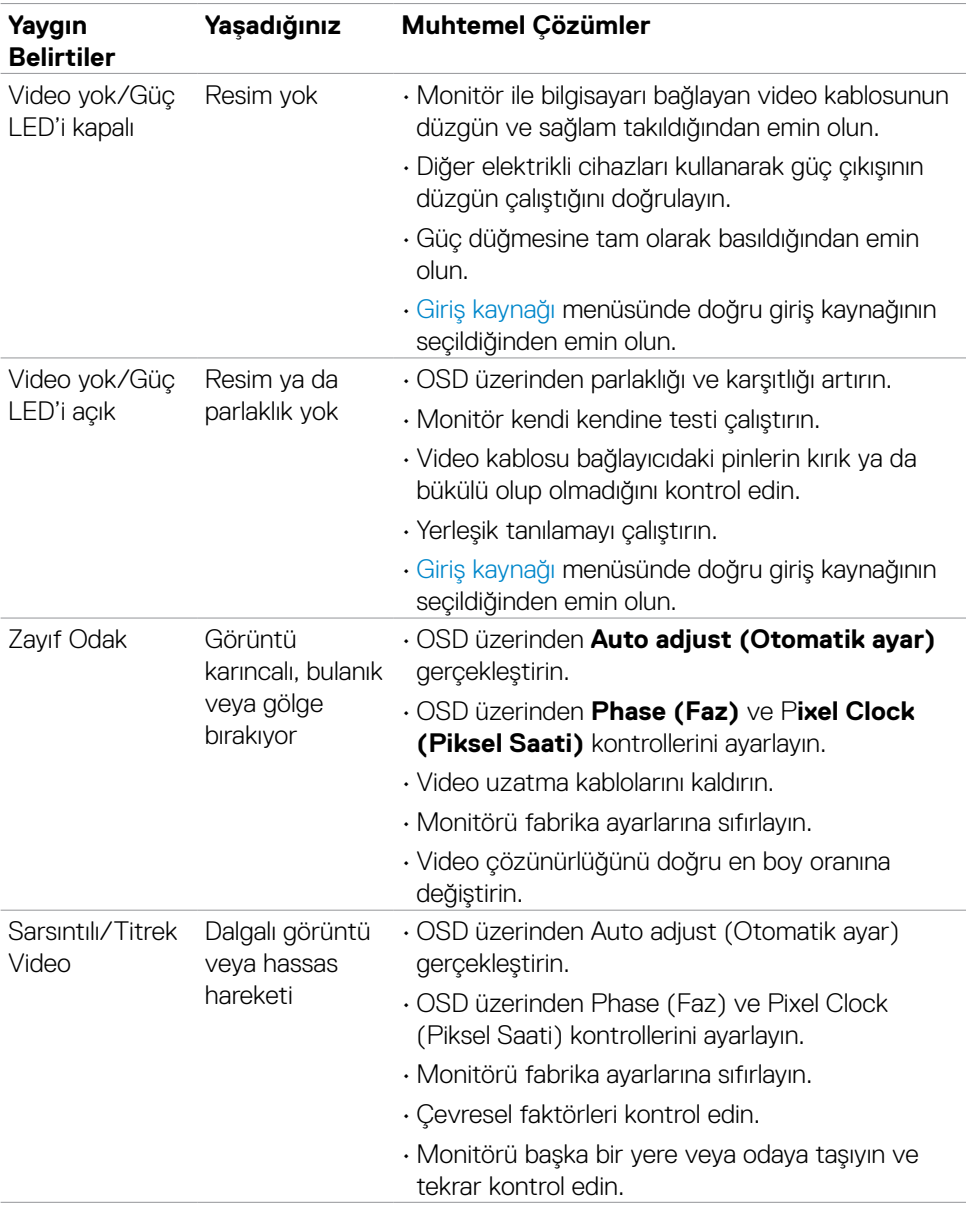

(dell

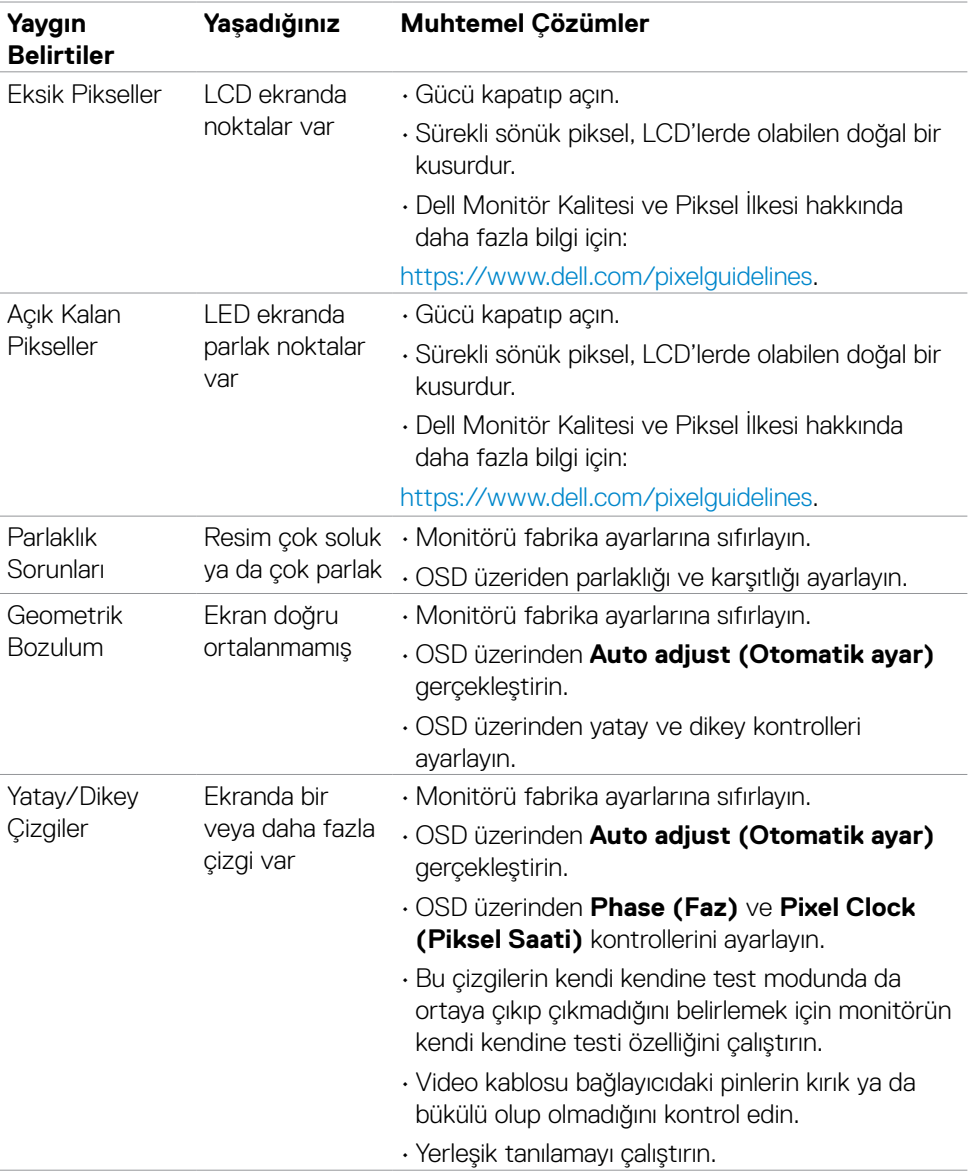

 $(\overline{DZL}$ 

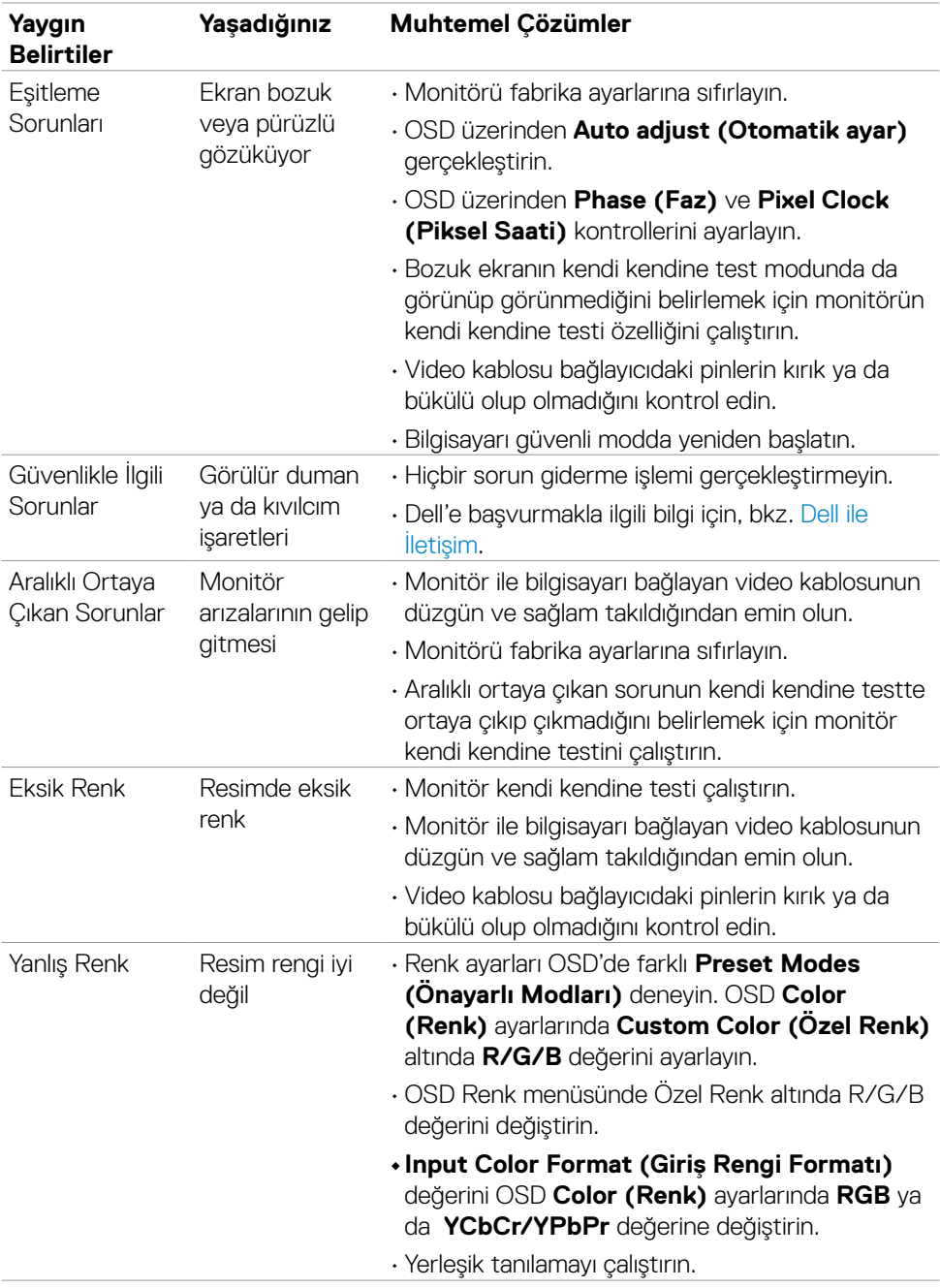

**60** | Sorun Giderme

 $(\overline{DCL}$ 

<span id="page-60-0"></span>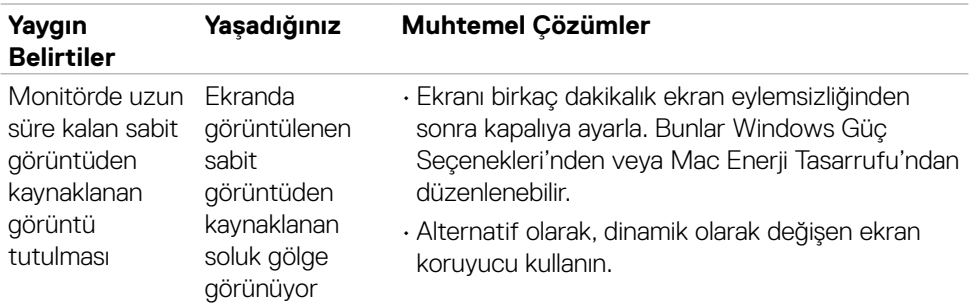

# **Ürüne özel sorunlar**

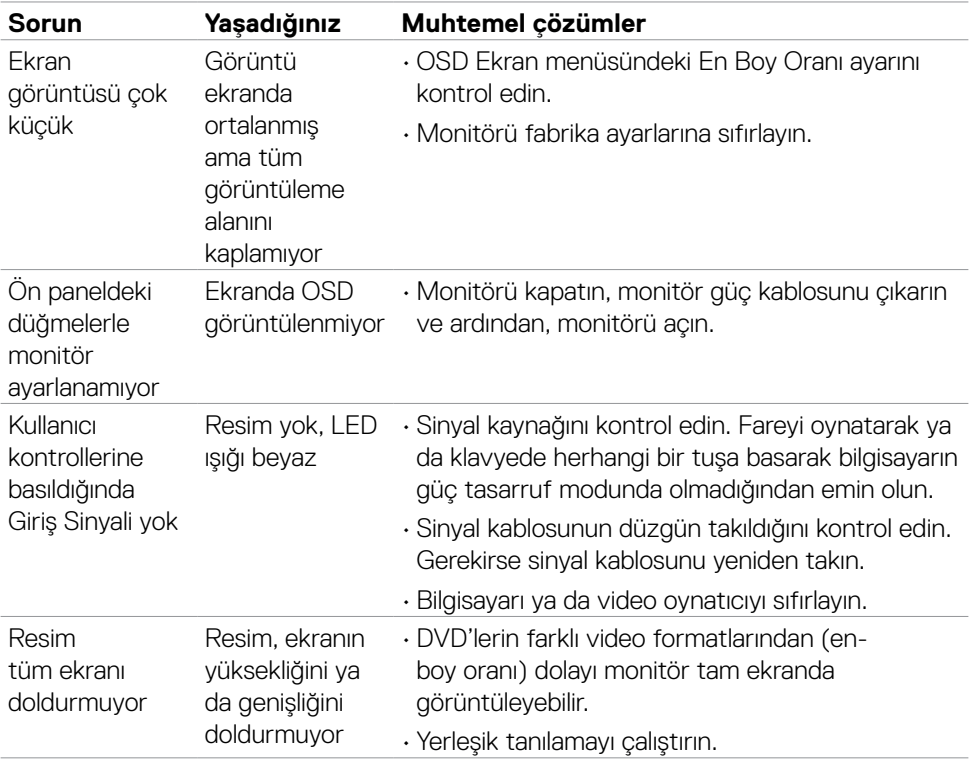

 $(\overline{DCL}$ 

<span id="page-61-0"></span>**Ek**

### **FCC bildirimleri (yalnızca ABD) ve düzenlemeyle ilgili diğer bilgiler**

FCC bildirimleri ve düzenlemeyle ilgili diğer bilgiler için

[https://www.dell.com/regulatory\\_compliance](https://www.dell.com/regulatory_compliance) adresindeki düzenleme uyumluluk web sitesine başvurun.

# <span id="page-61-1"></span>**Dell ile İletişim**

Amerika Birleşik Devletleri'ndeki müşteriler için, çağrı numarası 800-WWW-DELL (800- 999-3355)

#### **NOT: Aktif İnternet bağlantınız yoksa iletişim bilgilerini faturanızda, ambalaj makbuzunda, makbuzda ya da Dell ürün kataloğunda bulabilirsiniz.**

Dell, birkaç çevrimiçi ve telefon tabanlı destek ve servis seçeneği sunar. Bu hizmetin kullanılabilirliği ülke ve ürünlere göre değişebilir ve bazı hizmetlerin bölgenizde sunulmayabilir.

• Çevrimiçi teknik yardım - <https://www.dell.com/support/monitors>

### **AB enerji etiketi ürün veritabanı ve ürün bilgi sayfası**

**SE2422H: <https://eprel.ec.europa.eu/qr/494247> SE2422HX: <https://eprel.ec.europa.eu/qr/494395>**

**D**&LI